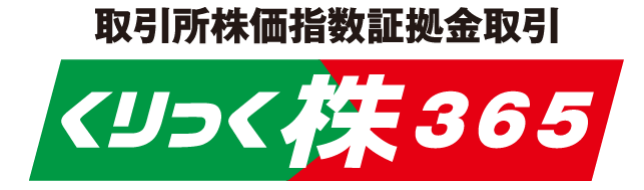

# スマートフォン版 操作マニュアル

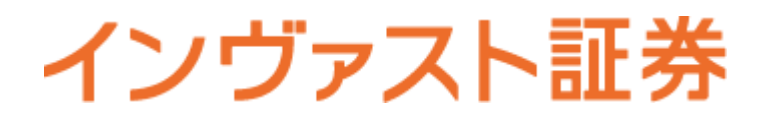

### くりっく株**365** スマートフォン版操作マニュアル

#### Ⅰ お取引にあたって

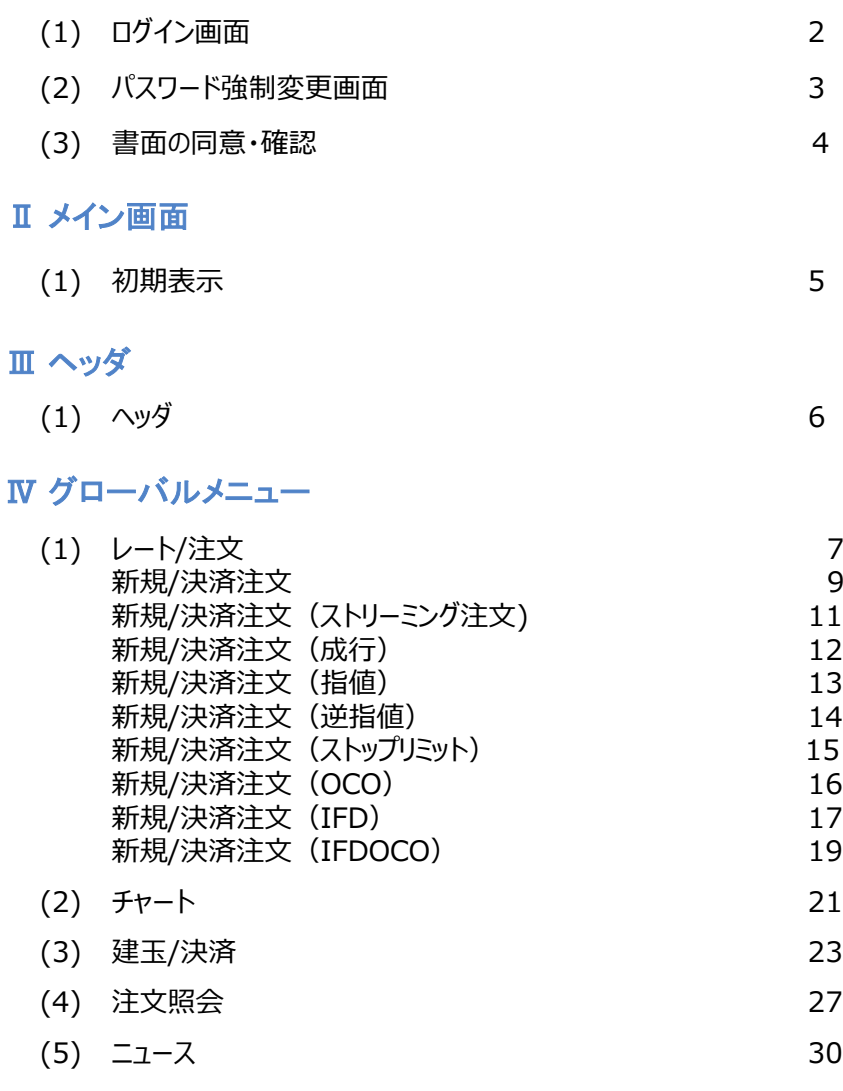

#### Ⅴ メニュー

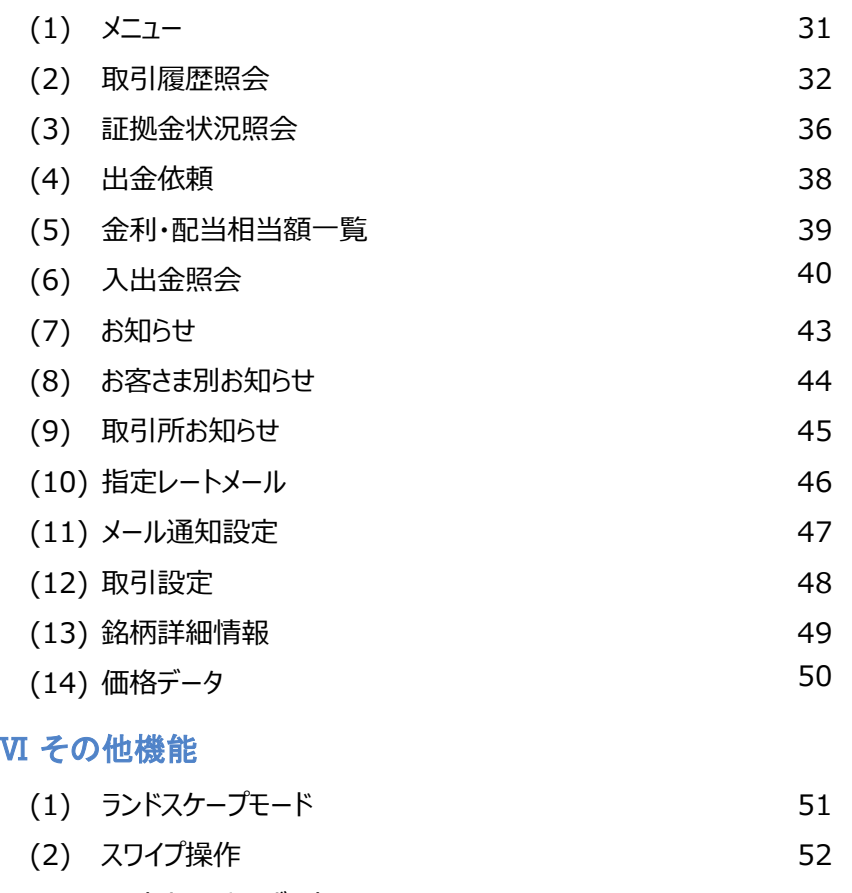

(3) [ソフトウェアキーボード](#page-53-0) <sup>53</sup>

# <span id="page-2-0"></span>Ⅰ お取引にあたって

### **(1)ログイン**

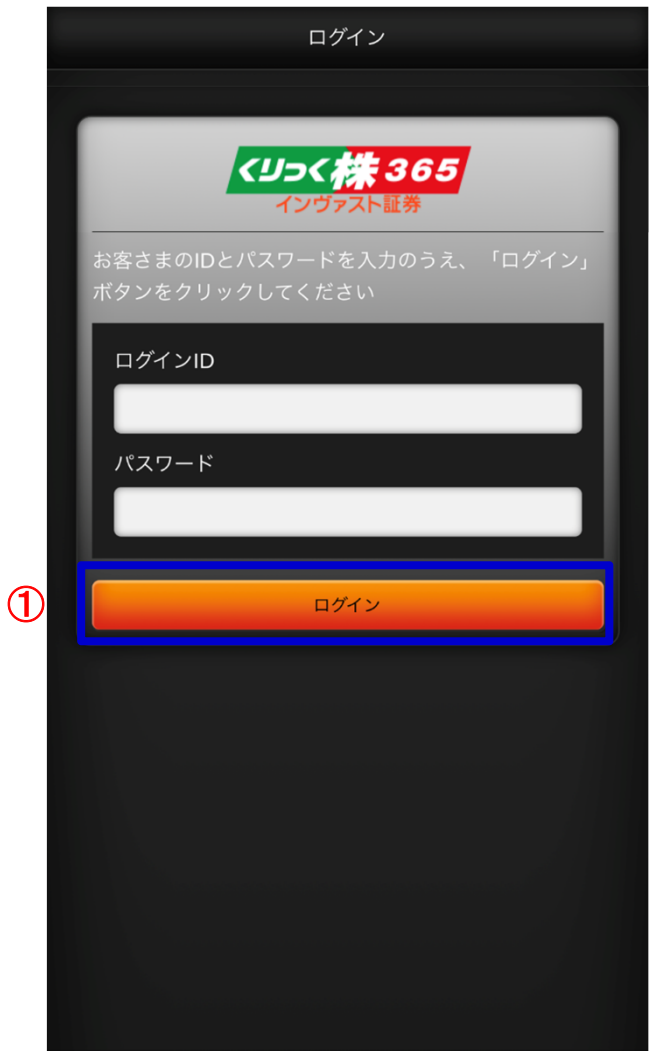

#### **ログイン**①

 **ログインIDとパスワードを⼊⼒してクリックしてください。ログイン認証に成功すると、 プライス一覧画面が表示されます。**

**当社より発行された初期パスワードをご入力された場合、 (2)パスワード強制変更画面が表示されます。**

**ご同意いただく必要のある書面が存在する場合、(3)書面の同意・確認画面が表示されます。**

# <span id="page-3-0"></span>Ⅰ お取引にあたって

### **(2)パスワード強制変更**

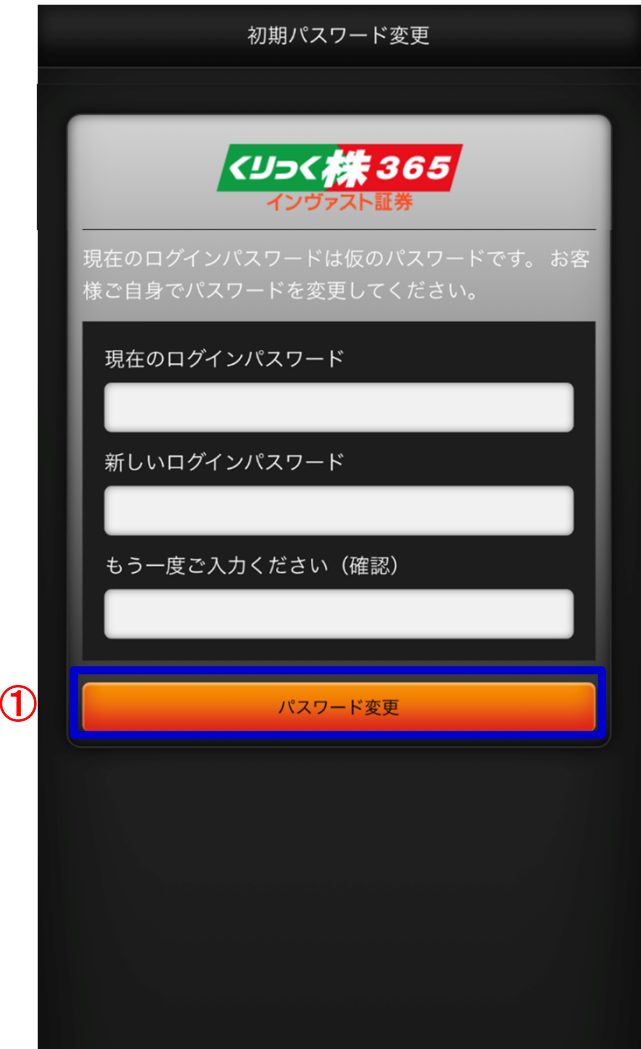

#### 1 変更反映ボタン

 タップ時、パスワード変更確認ダイアログが表示されます。変更確認ダイアログで「はい」をタップするとパスワード変更が実⾏されます。

パスワード変更後、ご同意いただく必要のある書面が存在する場合、(3)書面の同意・確認画面が表示されます。

#### **・パスワード変更確認ダイアログ**

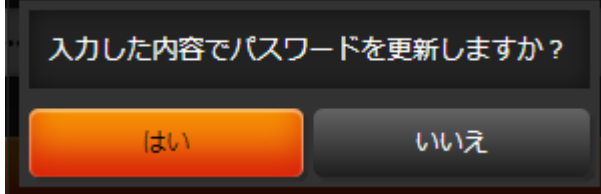

#### **・パスワード変更完了ダイアログ**

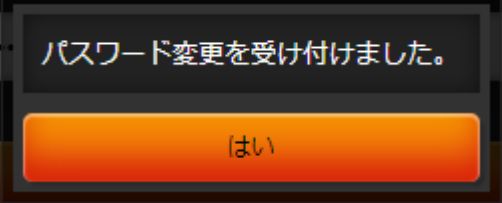

# <span id="page-4-0"></span>Ⅰ お取引にあたって

#### **(3)書面の同意・確認**

#### **・同意必須書面がある場合**

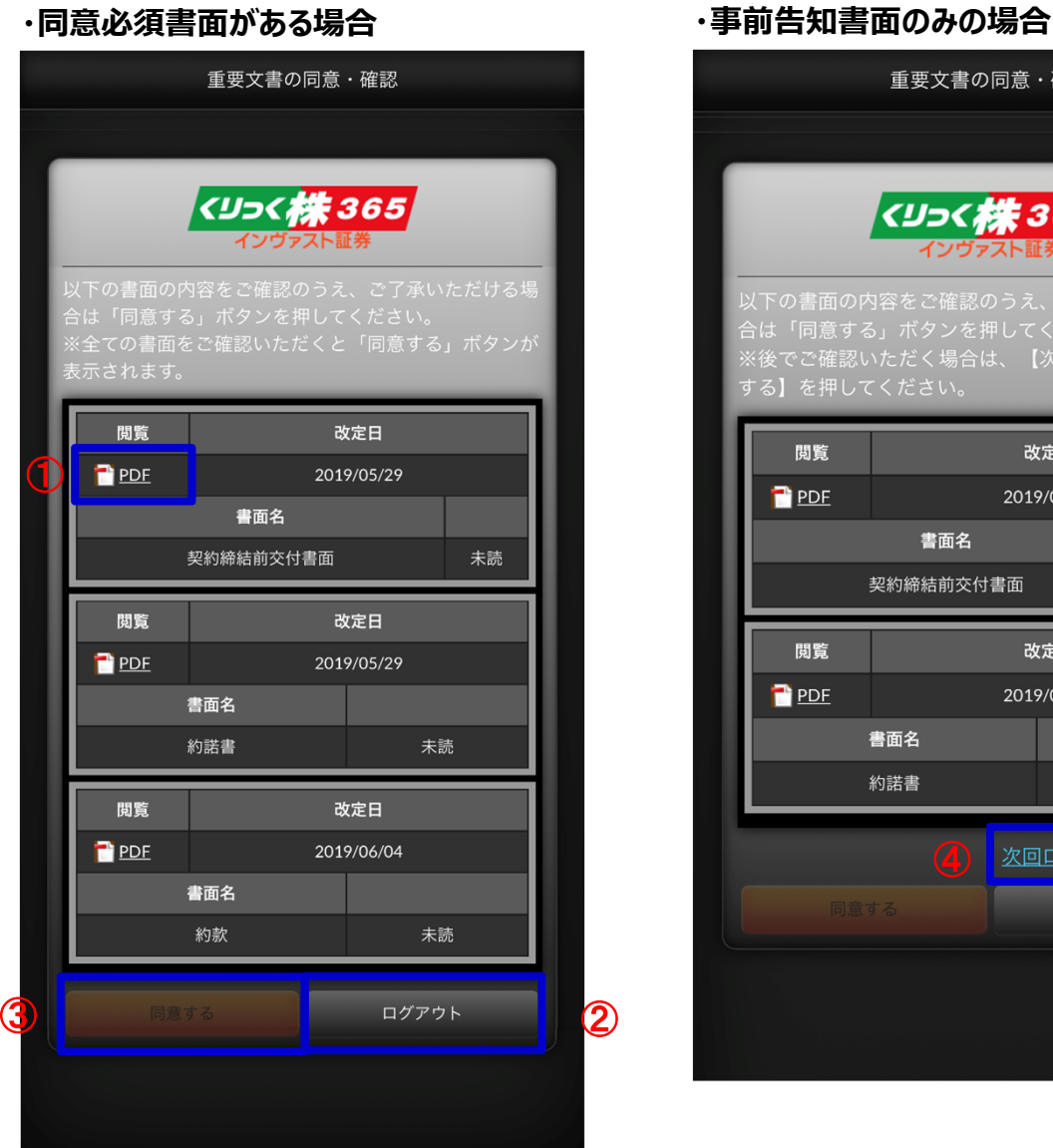

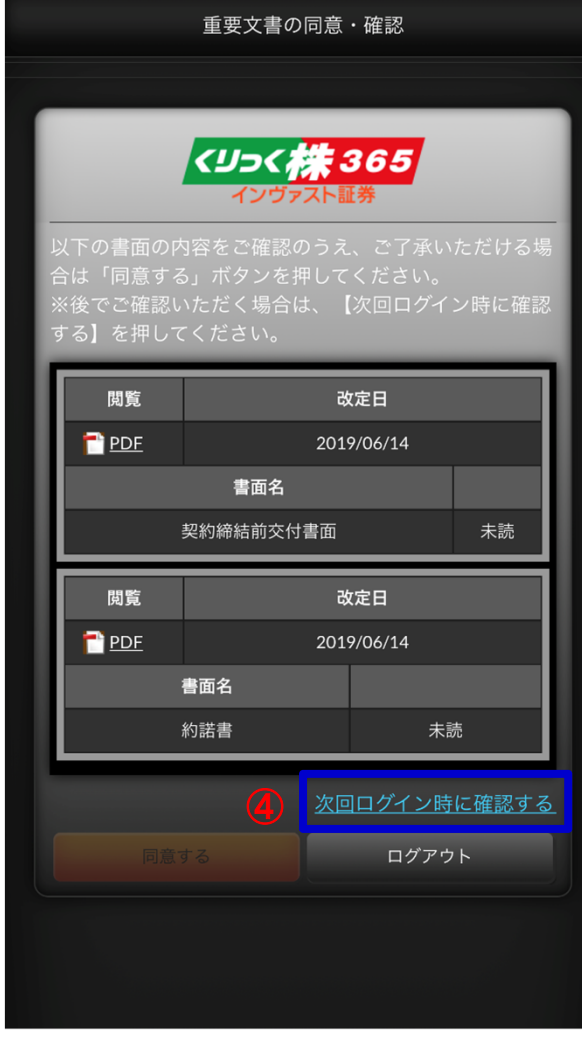

- **閲覧ボタン**① **タップすると**対象の書面**(PDF**形式**)**を**ダウンロードします。**
- **ロウアウトボタン**②**タップすると同意せずにロウアウトします。**
- **同意するボタン**③
	- **タップすると閲覧した書面のみ同意して取引画面に遷移します。未読の同意必須書面が存在する場合、ボタンは非活性となります。**
- **4 次回ログイン時確認ボタン 同意せずに取引画面を表示します。改定日が到来すると、同意が必須となります。**

# <span id="page-5-0"></span>Ⅱ メイン画面

#### **(1) 初期表示**

#### **ログイン直後にプライス一覧が表示されます。**

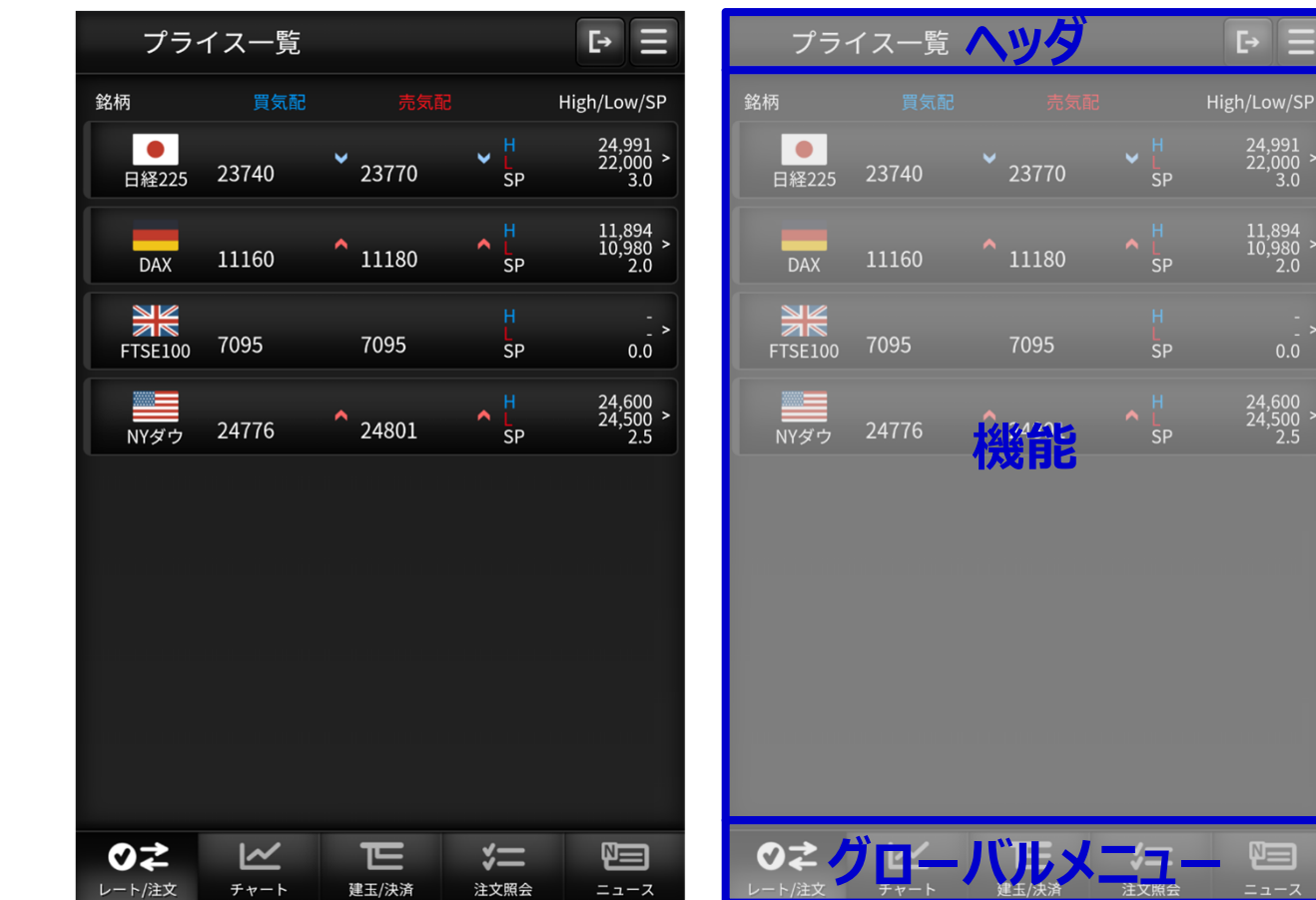

#### **各パーツの名称は下記となります。**

# <span id="page-6-0"></span>Ⅲ ヘッダ

### **(1) ヘッダ**

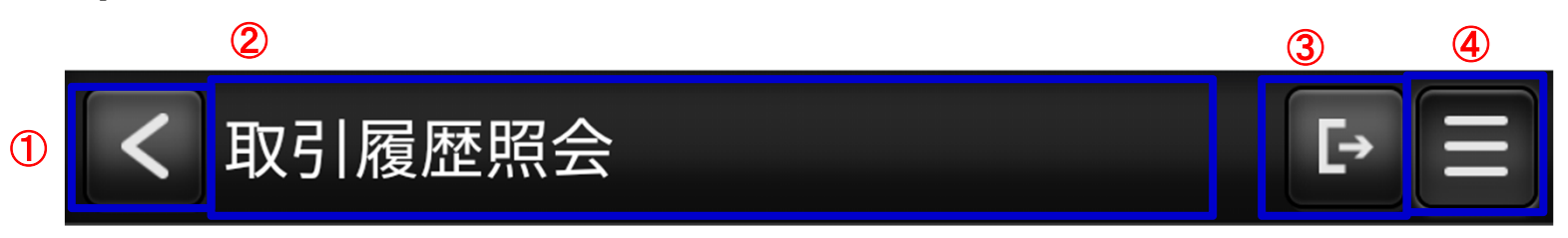

① 「戻る」ボタン

遷移前の画面に戻ります。

タイトル②

表示している画面タイトルを表示します。

3 「ログアウト」ボタン

タップでログアウトします。

「メニュー」ボタン④

メニュー画面に遷移します。

## <span id="page-7-0"></span>**(1) レート/注文**

**・ プライス一覧**

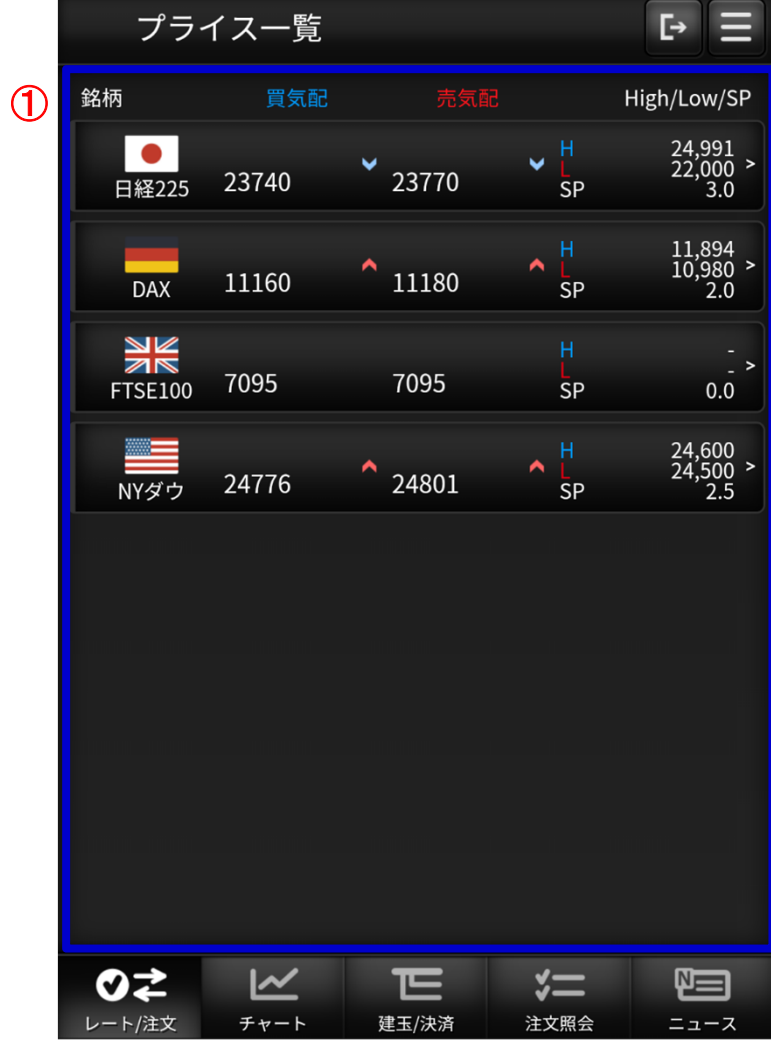

#### ① プライス一覧

 選択した銘柄で「新規/決済注文」画面に遷移します。銘柄毎の価格情報等をリアルタイムで確認できます。また買気配/売気配が変動した場合、上下矢印が切り替わります。 ❊パネルの並び順および表示設定はメニューの取引設定((12)取引設定参照)で行うことができます。

- **(1) レート/注文 - 新規/決済注文**
- **・ 新規/決済注文画面共通部分**

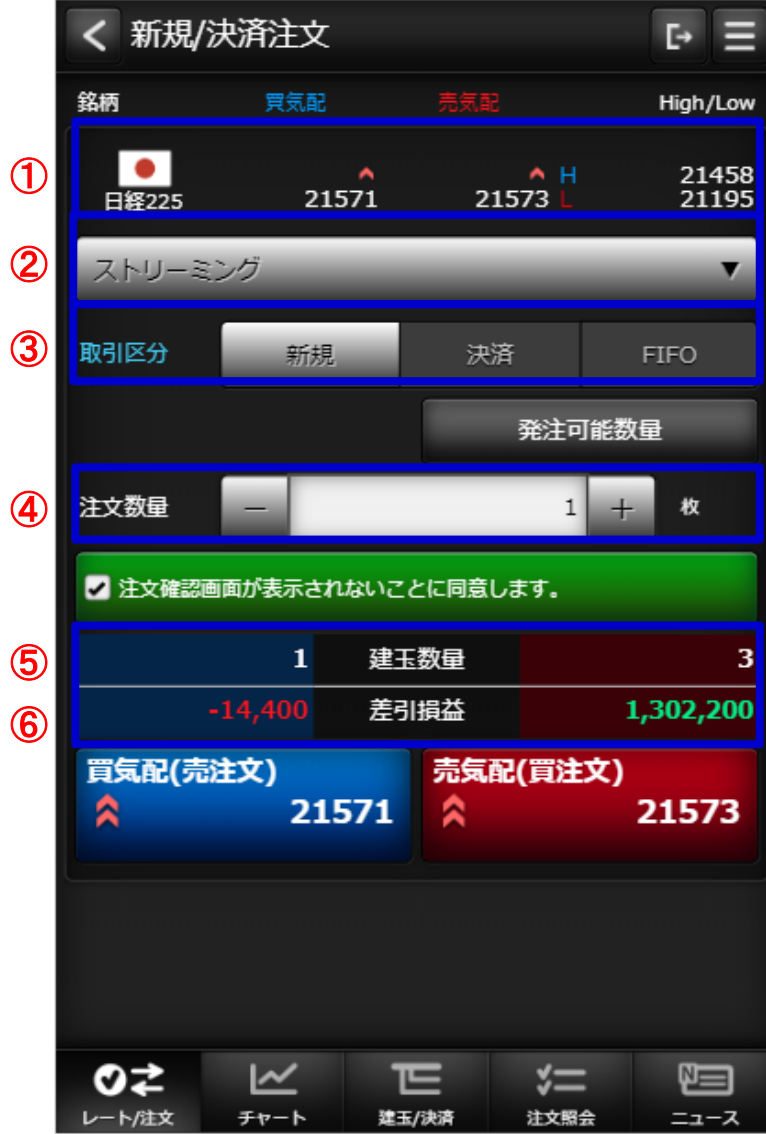

① 銘柄

銘柄を選択します。選択するとチャートエリアの通過ペアも連動して選択されます。

- 22 注文種類
- ストリーミング、成⾏、指値、逆指値、OCO、IFD、IFDOCOから注文種類を選択します。取引区分
- 3 新規、決済、FIFOから取引区分を選択します。

注文数量

4)注文数量を入力します。

建玉数量

- <mark>⑤</mark> 選択している銘柄の保有している売買単位の建玉の数量を表示します。 差引損益
- 6 選択している銘柄の保有している売買単位の建玉の差引損益を表示します。

- <span id="page-9-0"></span>**(1) レート/注文 - 新規/決済注文**
- **・ 新規/決済注文画面共通部分**

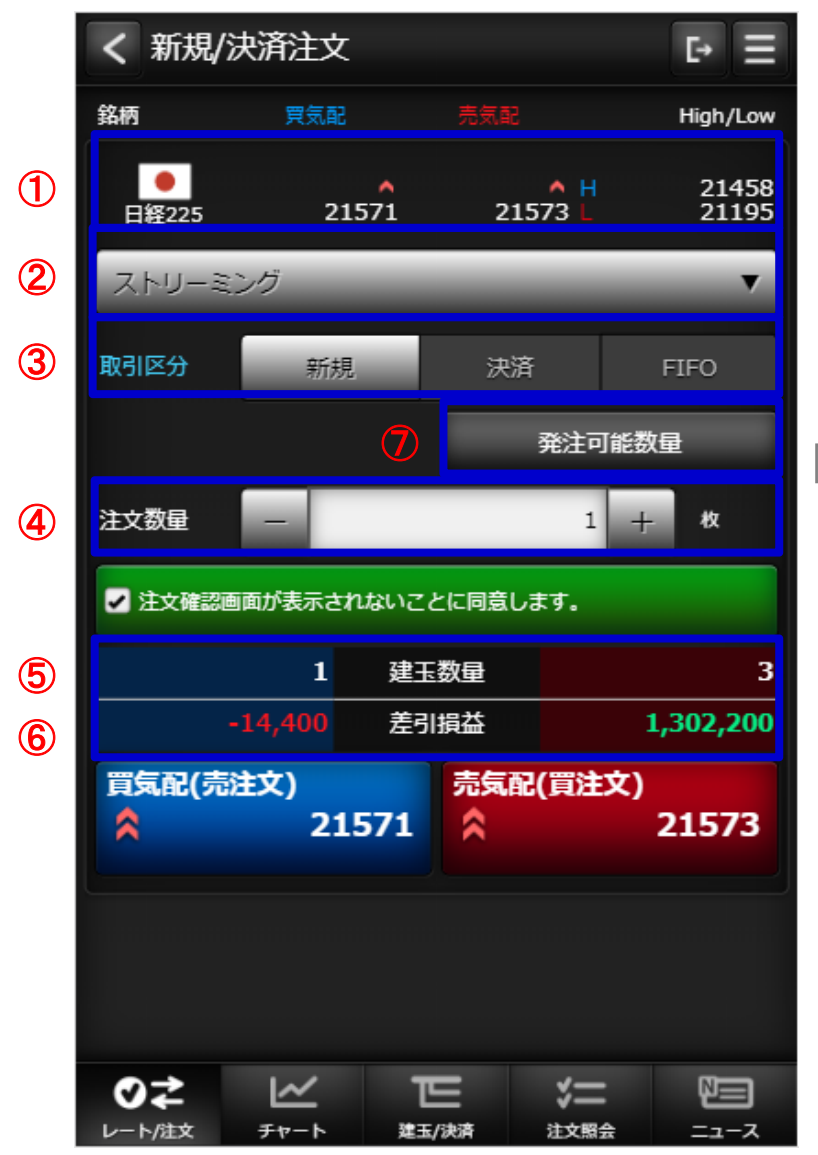

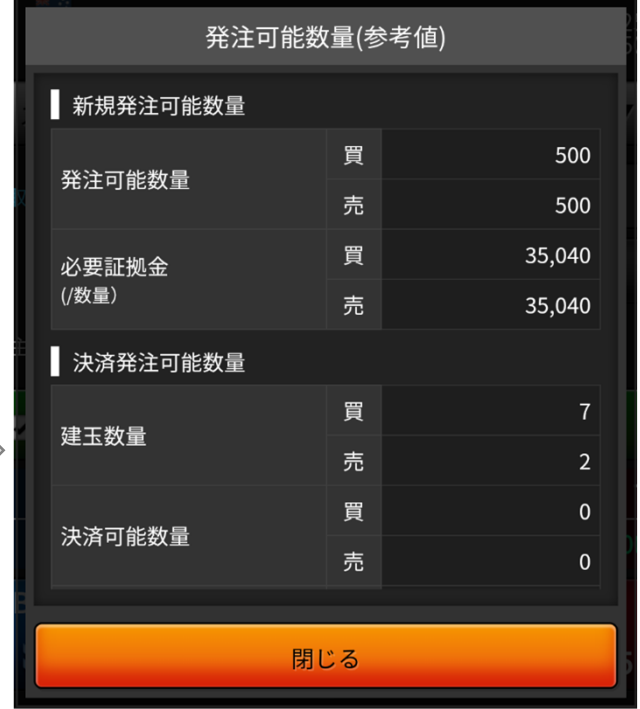

発注可能数量 $\circledR$ 

タップすると発注可能数量ダイアログが表示されます。

 $\overline{\phantom{a}}$ 

- **(1) レート/注文 - 新規/決済注文**
- **・ 新規/決済注文画面共通部分**

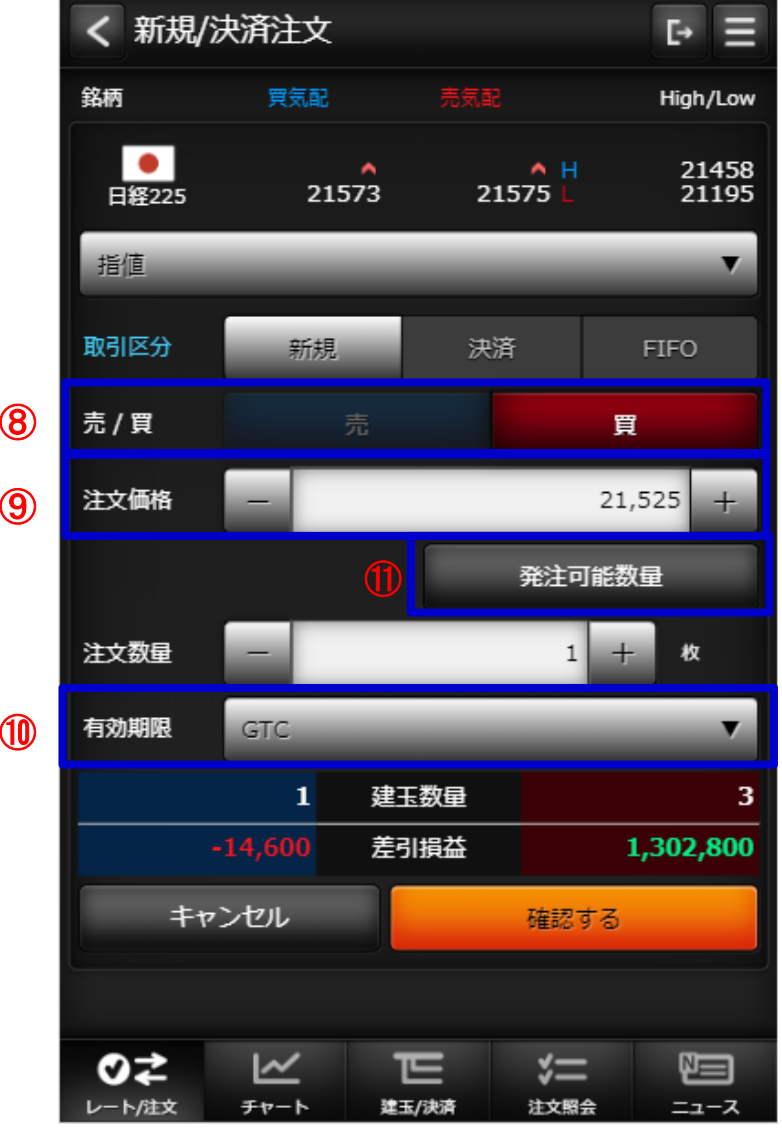

- <mark>⑧</mark> 売買区分
	- 売買を選択します。
- $\bigcirc$  注文価格 指値または逆指値価格を入力します。
- ❶ 有効期限
	- 有効期限を選択します。
	- DAY : 当日中のみ有効です。
	- WEEK : 当該週末まで有効です。
	- GTC : 無期限で発注します。
- 11 発注可能数量ボタン 発注可能数量画面をダイアログで表示します。

### <span id="page-11-0"></span>**(1) レート/注文 - 新規/決済注文(ストリーミング注文)**

**・1クリック発注モード** 

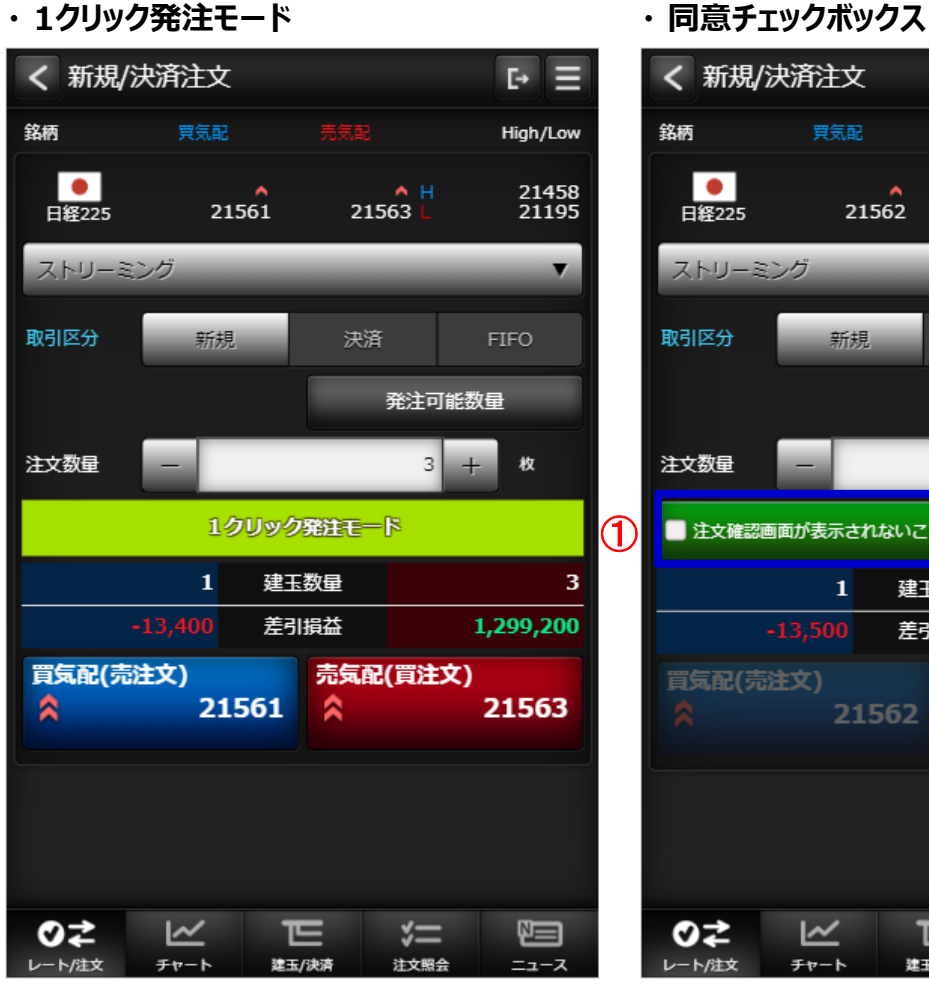

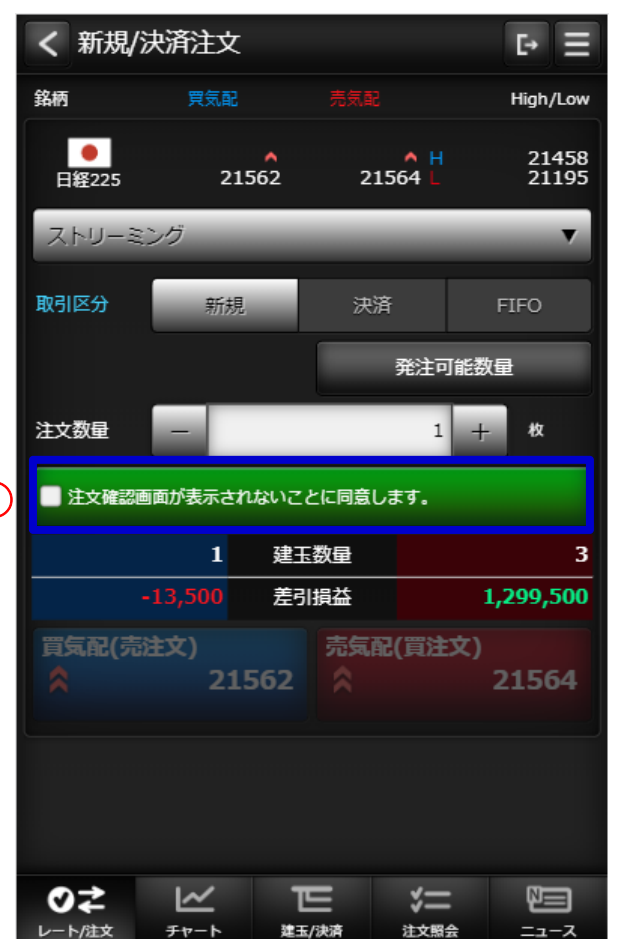

注文する場合は、同意チェック①後に発注ボタンをタッ プします。

1クリック発注モードは、取引設定画面で表示・非表示の設定が可能です。

1クリック発注モードとした場合は、即座に発注ボタンが タップ可能で表示されているときのチェック済みと同等の状態とみなされます。

### <span id="page-12-0"></span>**(1) レート/注文 - 新規/決済注文(成⾏)**

**・ 注文⼊⼒**

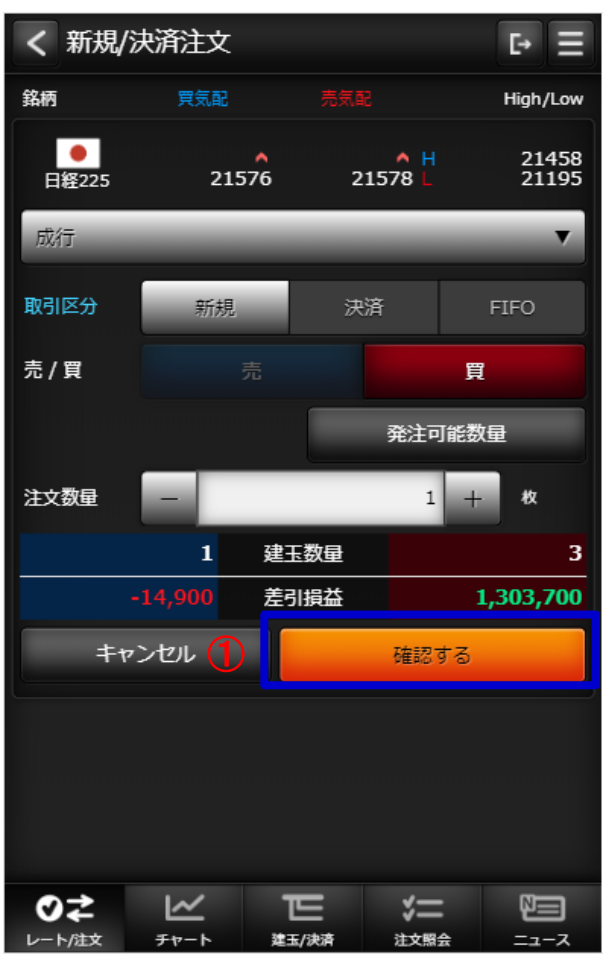

### **・ 注文確認**

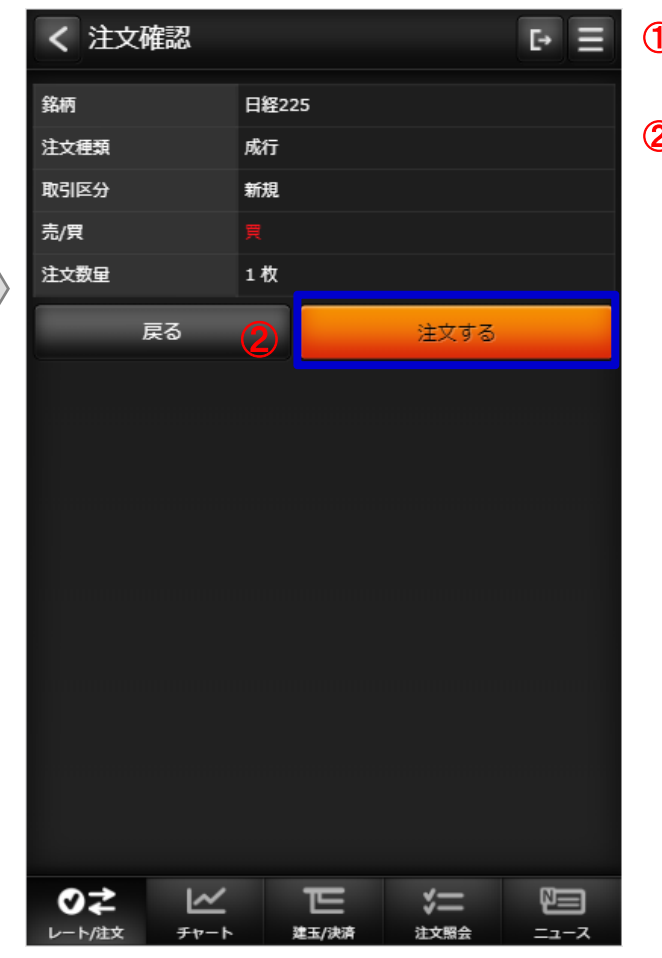

 $\bigoplus$  注文入力機能で「確認する」ボタンを タップすると確認画面が表示されます。 $\overline{\textbf{2}}$  確認画面で「注文する」ボタンを タップすると注文が発注されます。

12

<span id="page-13-0"></span>**(1) レート/注文 - 新規/決済注文(指値)**

· 注文入力

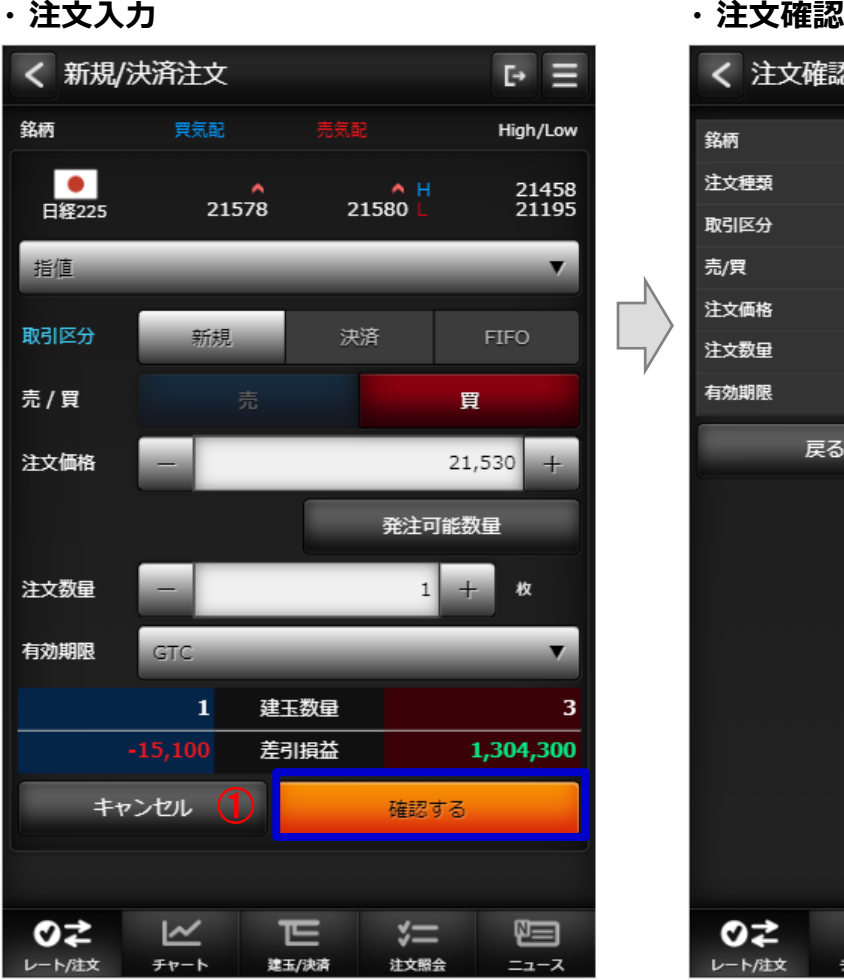

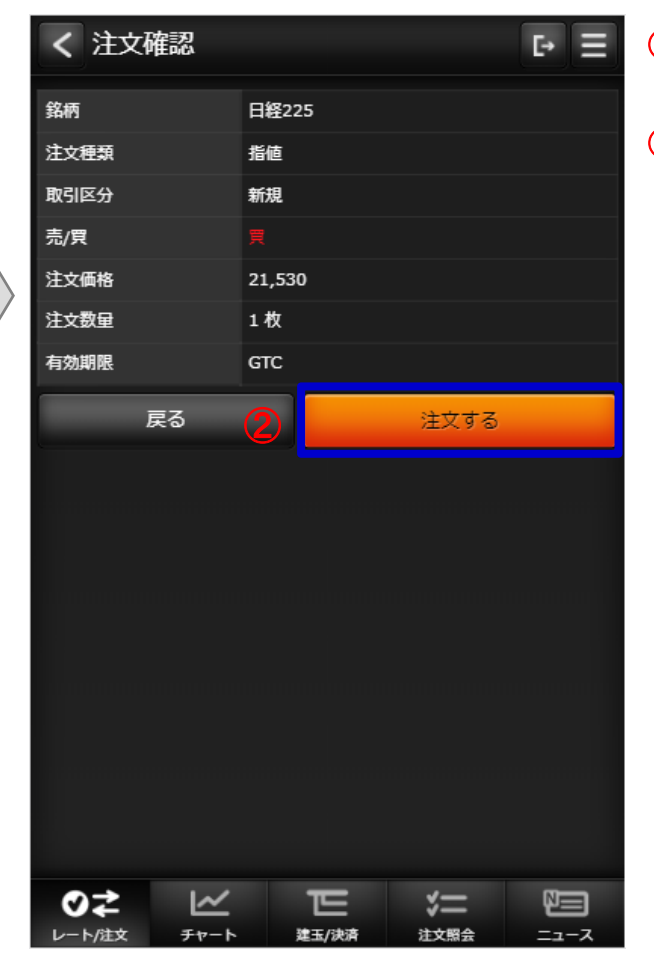

# <span id="page-14-0"></span>**(1) レート/注文 - 新規/決済注文(逆指値)**

#### · 注文入力

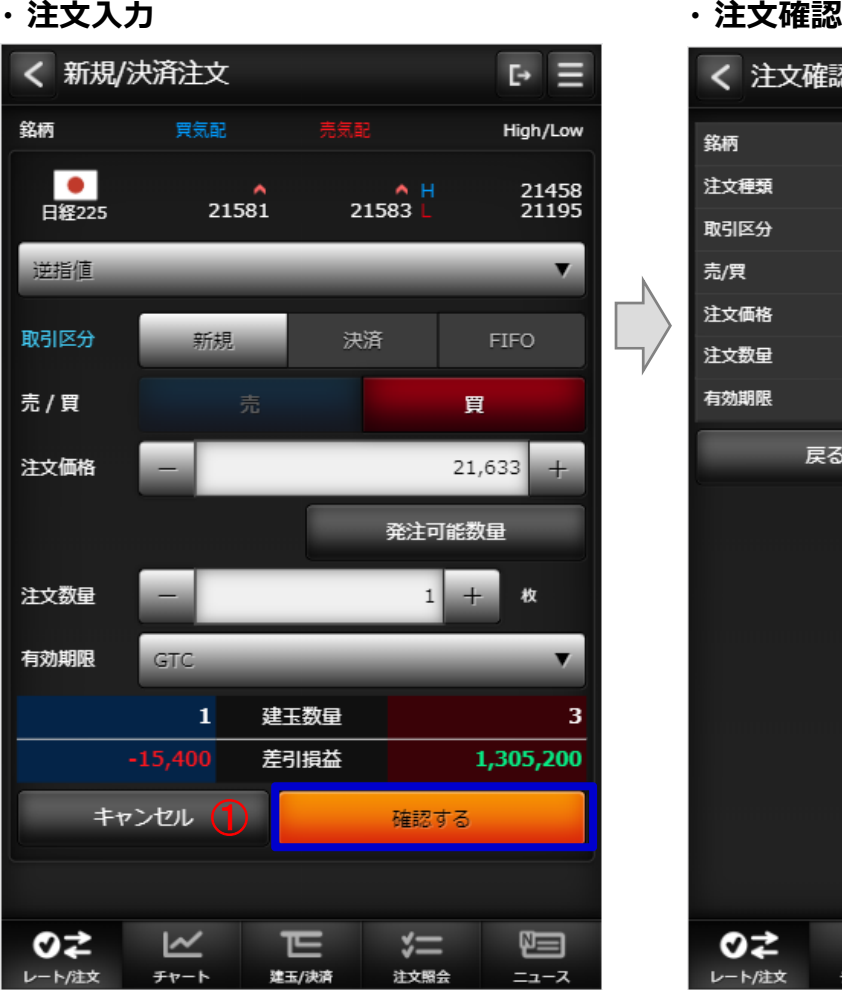

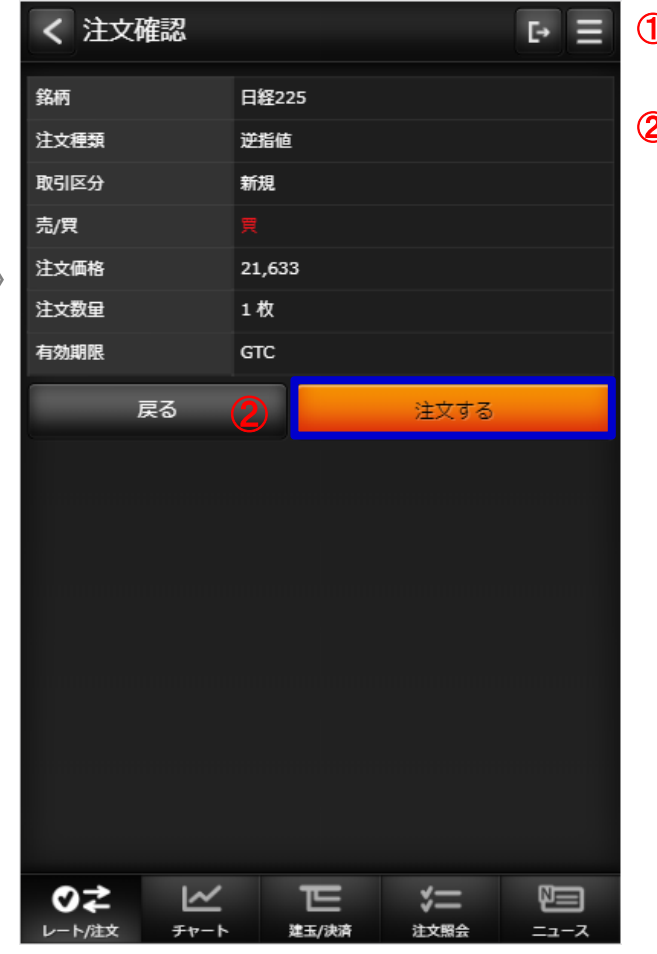

# <span id="page-15-0"></span>**(1) レート/注文 - 新規/決済注文(ストップリミット)**

#### · 注文入力

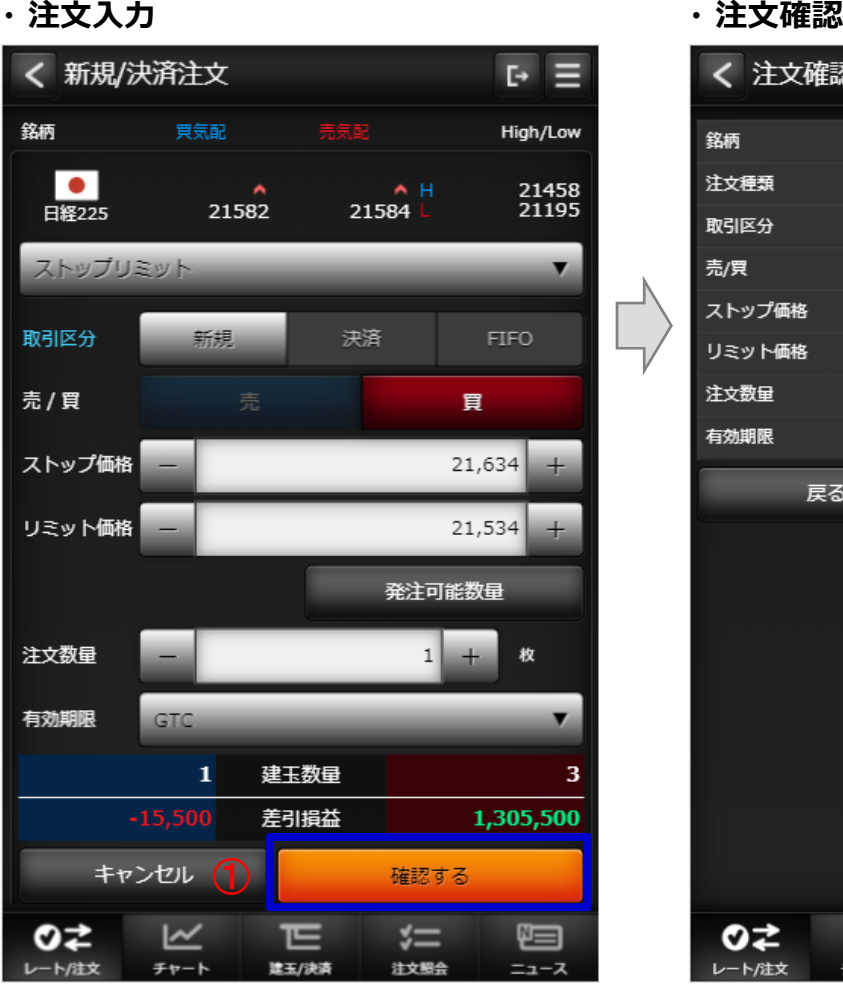

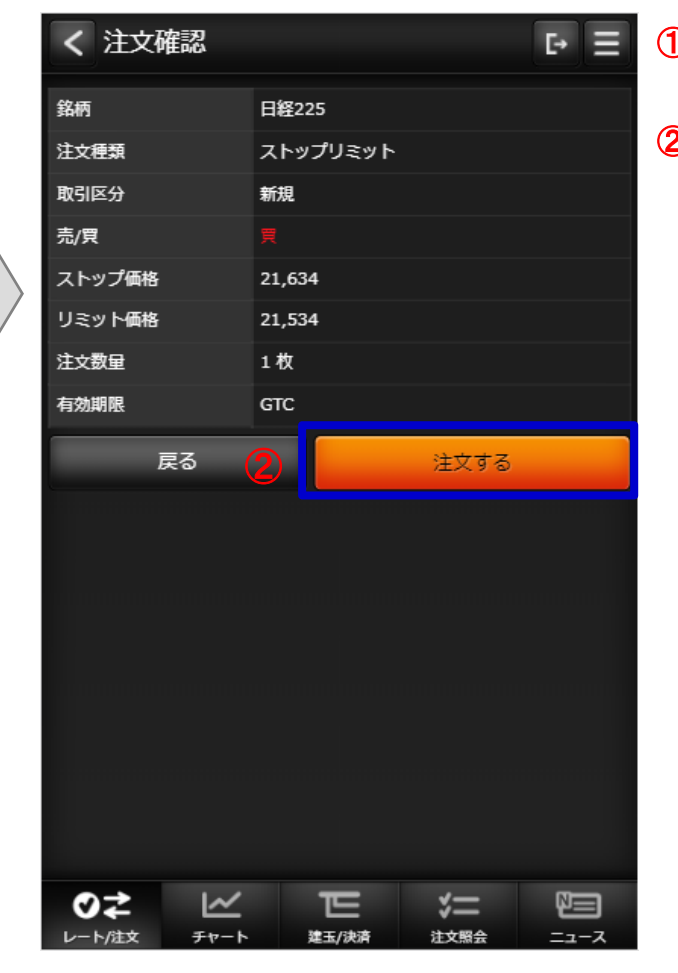

### <span id="page-16-0"></span>**(1) レート/注文 - 新規/決済注文(OCO)**

#### · 注文入力

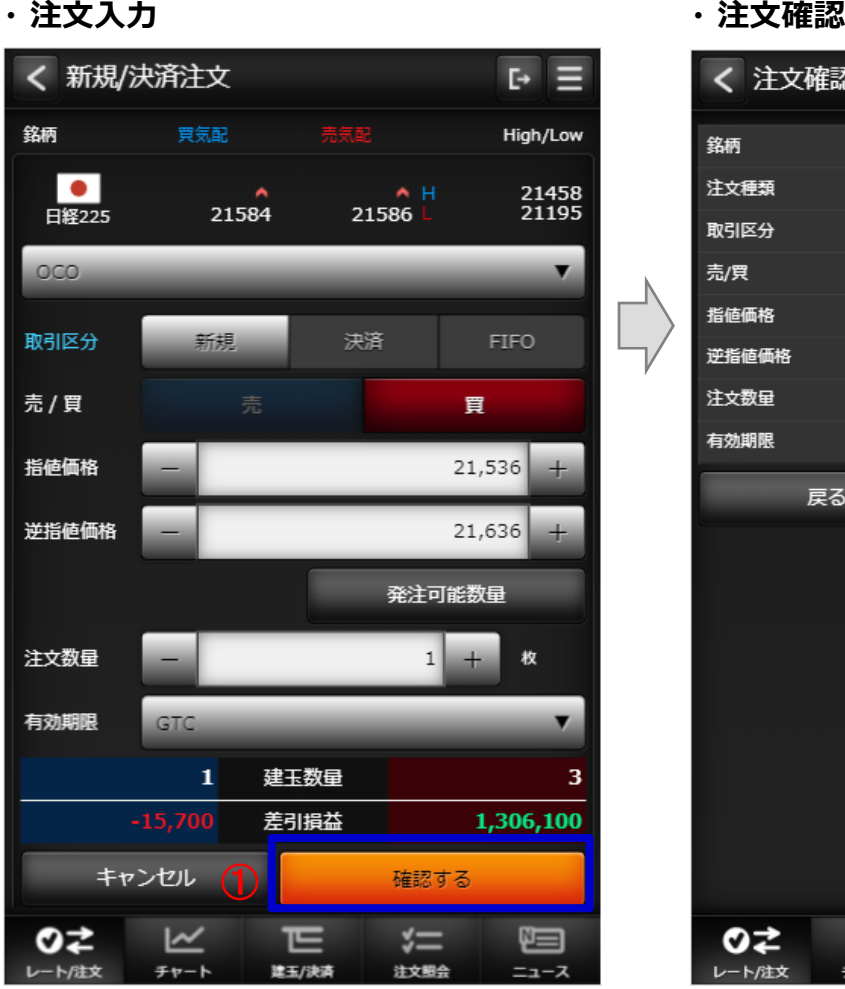

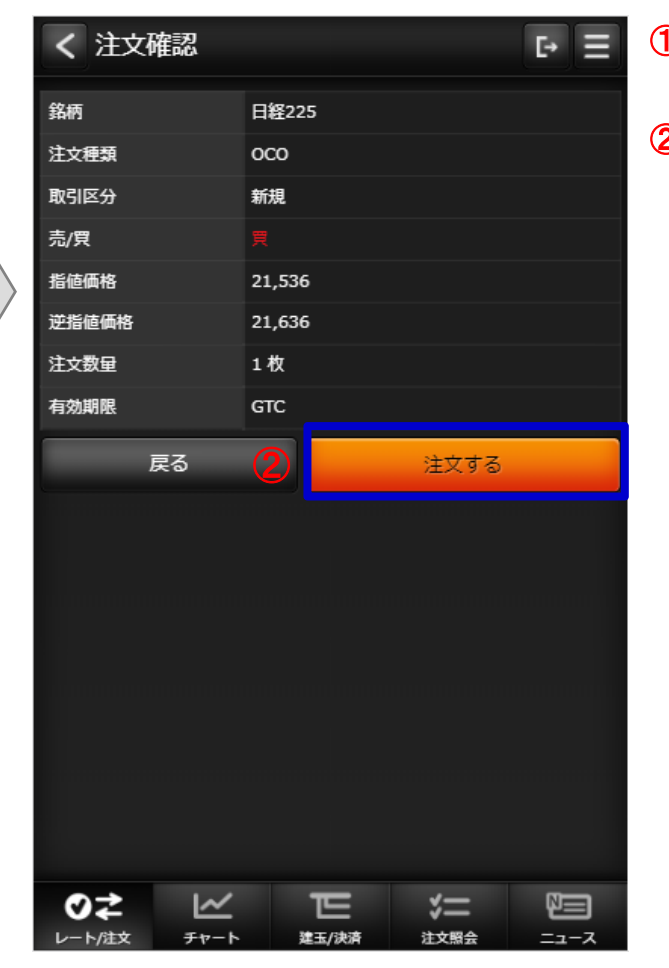

### <span id="page-17-0"></span>**(1) レート/注文 - 新規/決済注文(IFD)**

**・ 注文⼊⼒**

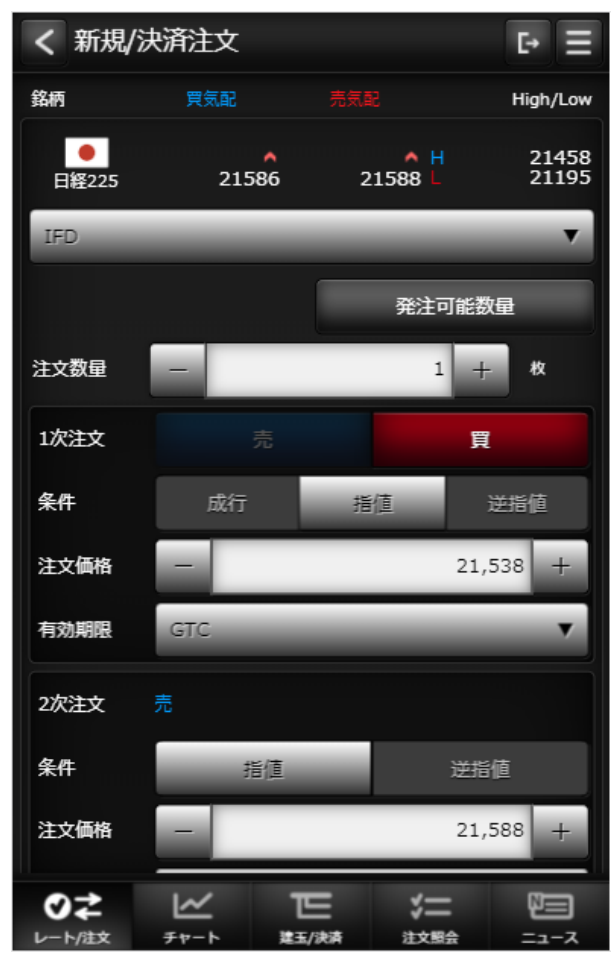

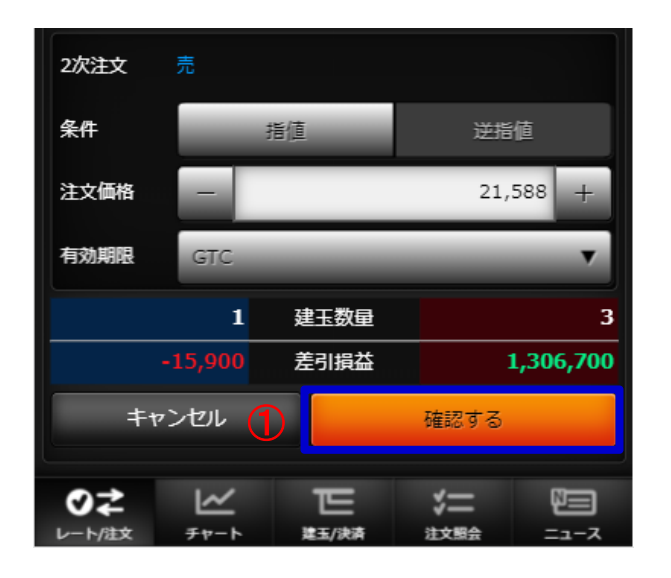

◯ 注文入力機能で「確認する」ボタンを タップすると確認画面が表示されます。

### **(1) レート/注文 - 新規/決済注文(IFD)**

### **・ 注文確認**

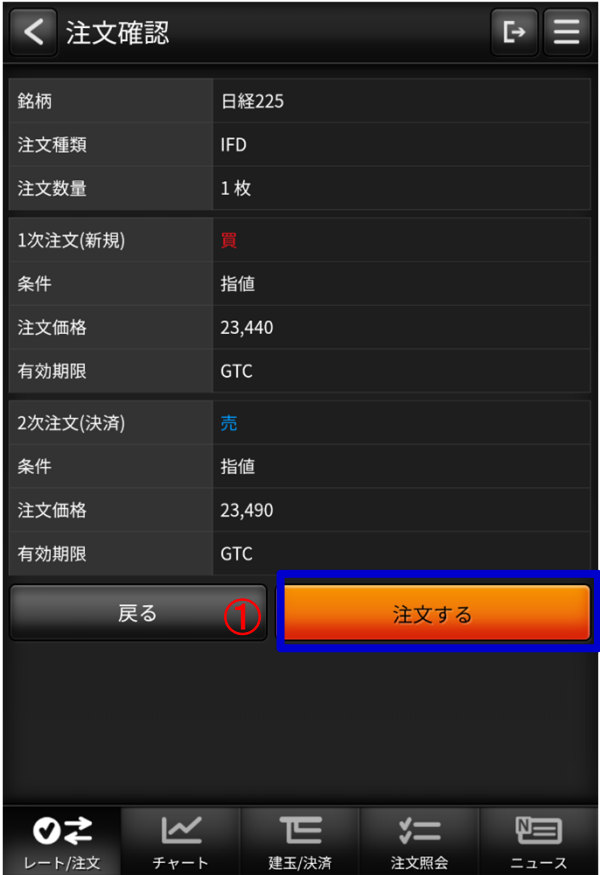

 $\bigoplus$  確認画面で「注文する」ボタンを タップすると注文が発注されます。

### <span id="page-19-0"></span>**(1) レート/注文 - 新規/決済注文(IFDOCO)**

・注文入力<br>|

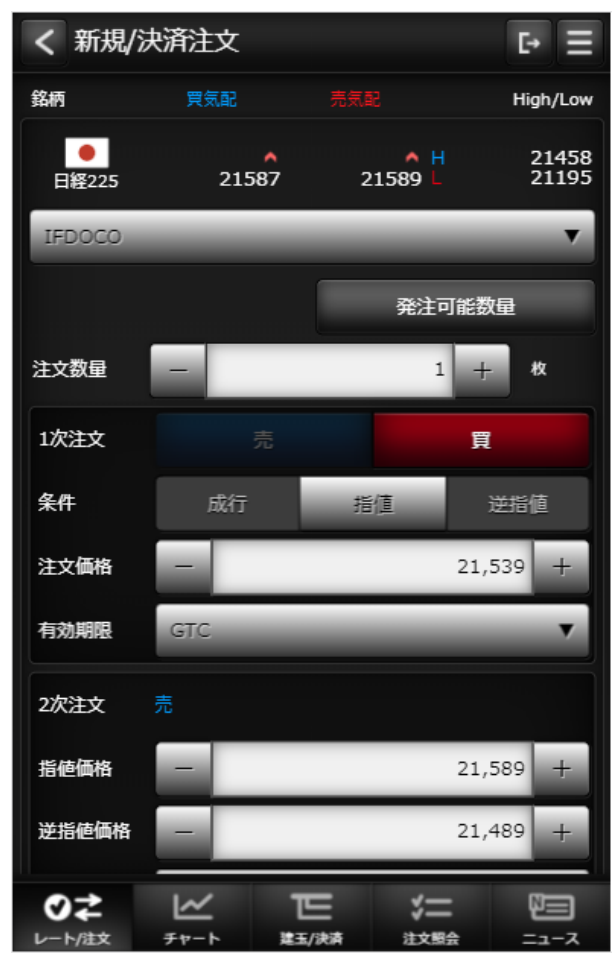

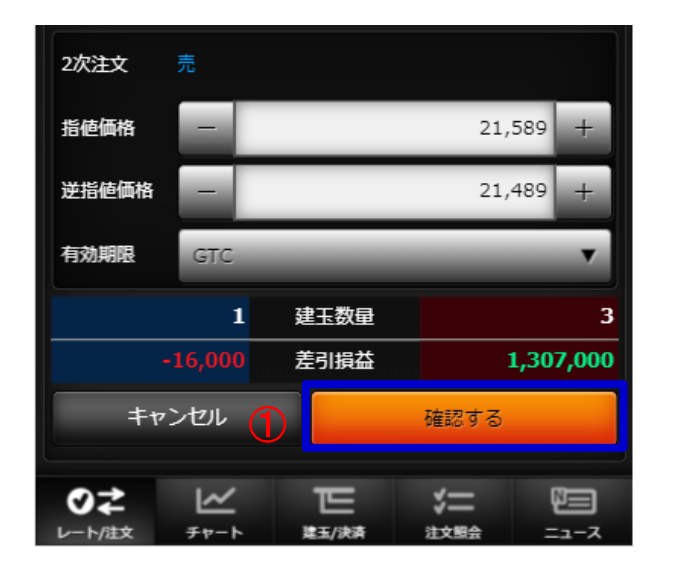

◯ 注文入力機能で「確認する」ボタンを タップすると確認ダイアログが表示されます。

### **(1) レート/注文 - 新規/決済注文(IFDOCO)**

### **・ 注文確認**

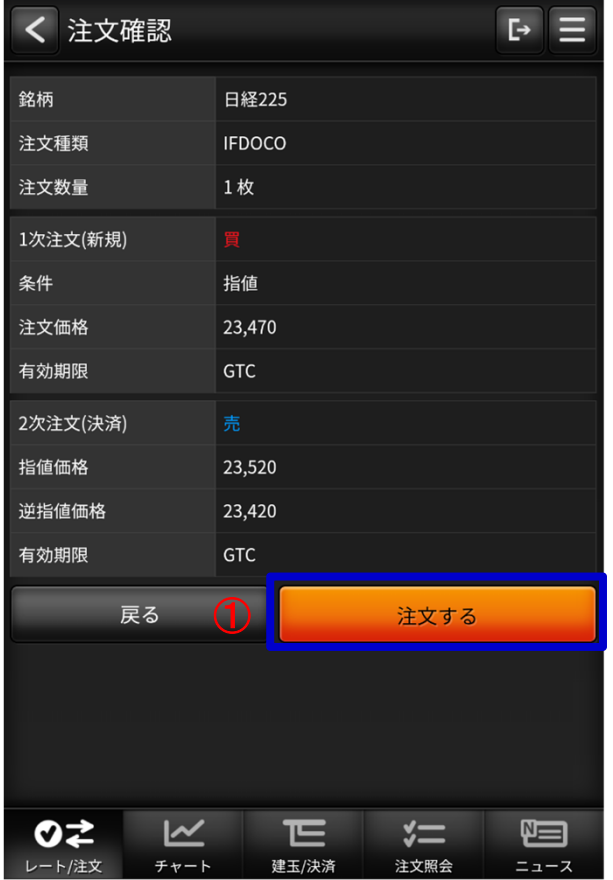

 $\bigcirc$ )ダイアログで「注文する」ボタンを タップすると注文が発注されます。

### <span id="page-21-0"></span>**(2)チャート**

**・ チャート**

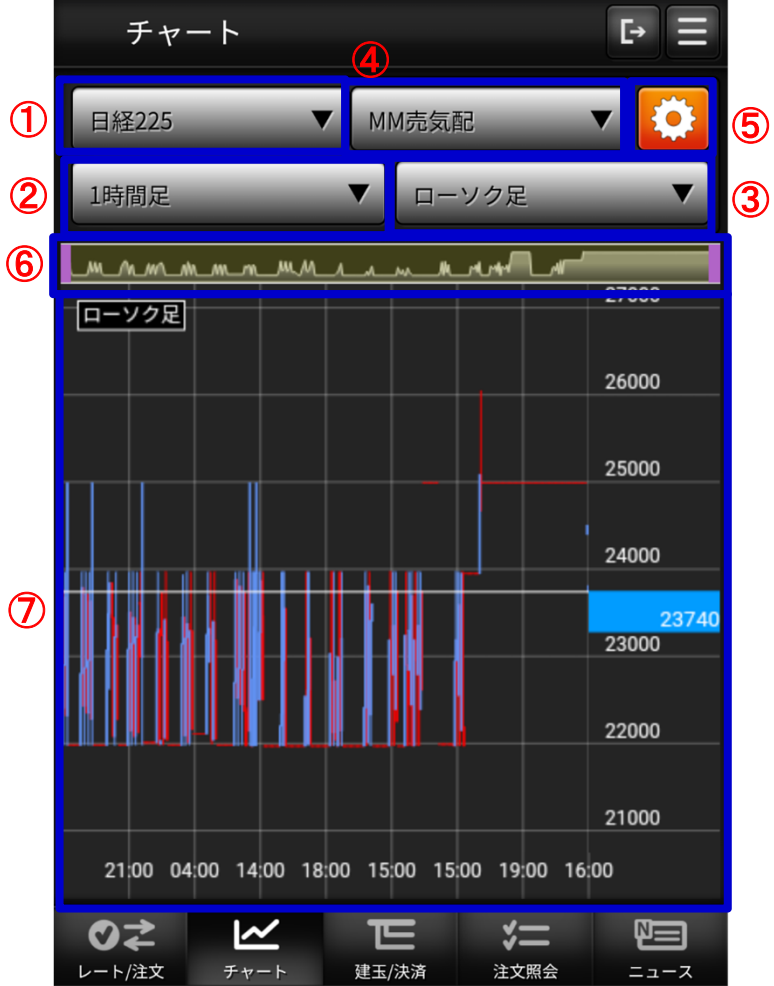

① 銘柄 描画するチャートの銘柄を選択します。足種② Tick、1分足、5分足、15分足、30分足、1時間足、日足、週足、月足③ チャートタイプ ローソク足、ライン、平均足、カギ足、ポイントアンドフィギュア(P&F)440 売買 MM買気配、MM売気配、現在値、MM仲値**⑤** チャート設定 クリックするとチャート 設定/保存画面に遷移します。 ⑥ チャートスコープ 描画するチャートの期間を選択します。チャート⑦設定に合わせチャート、テクニカルなど表示します。

- **(2)チャート**
- **・ チャート 設定/保存**

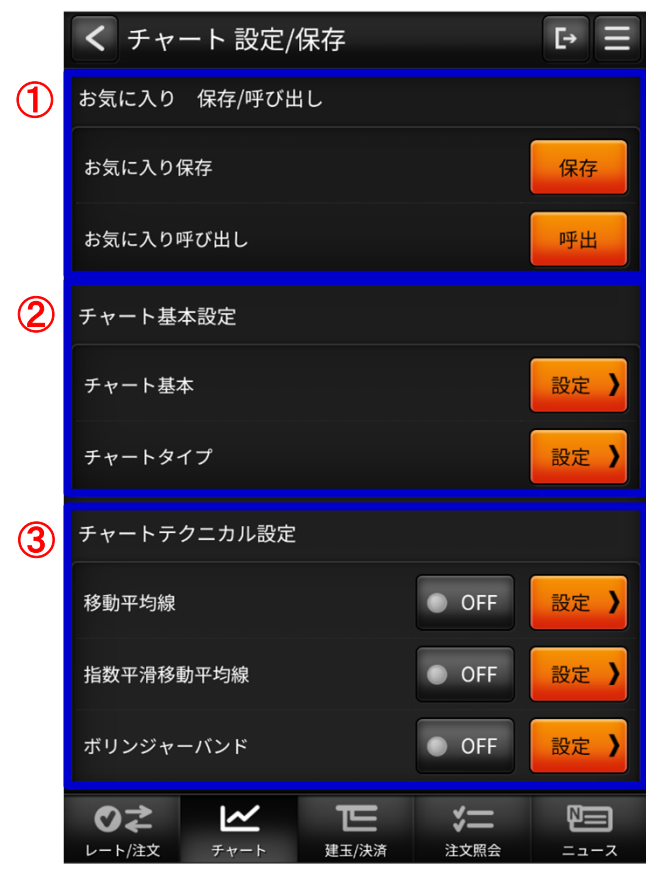

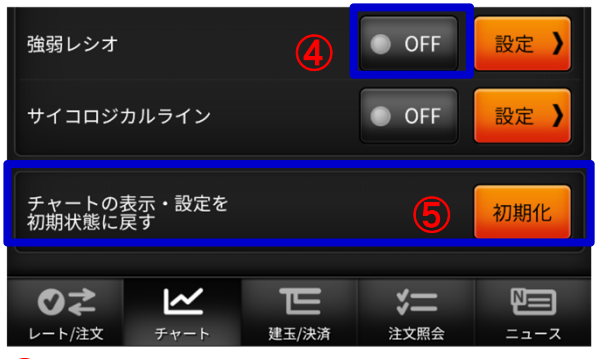

- <u>①</u> お気に入り 保存/呼び出し
	- チャートヘッダで設定した状態を保存、呼び出しする機能です。
- 2 チャート基本設定

 ツールチップ、グリッドなどの設定変更を⾏うチャートの基本設定や、チャートタイプ、チャートモードの設定画面へ遷移します。

3 チャートテクニカル設定

各種テクニカルの設定画面へ遷移します。

テクニカル表示ON/OFF④

チャートに描画するテクニカルを選択します。オシレータ系は同時に選択できる数に限りがあります。

[テクニカル系]

移動平均線、指数平滑移動平均線、ボリンジャーバンド、⼀目均衡表、エンベロープ、パラボリック[オシレータ系]

MACD、RSI、ストキャスティクス、RCI、モメンタム、移動平均乖離率、強弱レシオ、サイコロジカルライン

 $\pmb{\mathsf{S}}$ )初期状態に戻すボタン

全てのチャート設定を初期状態に戻します

### <span id="page-23-0"></span>**(3)建玉/決済**

### **・ 建玉照会**

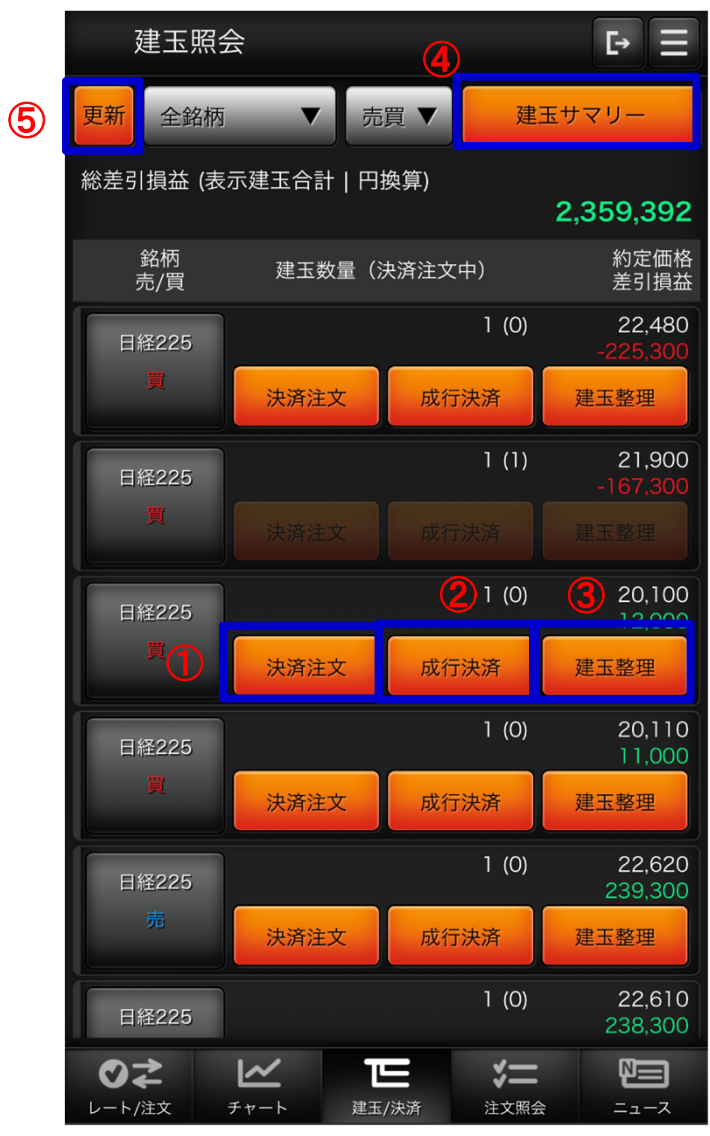

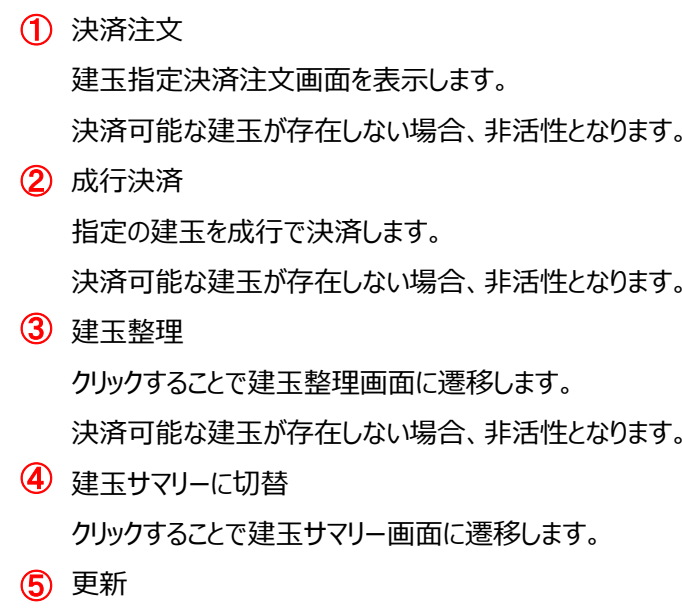

クリックすることで建玉照会画面が更新されます。

### **(3)建玉/決済**

### **・ 建玉指定決済 (決済注文)**

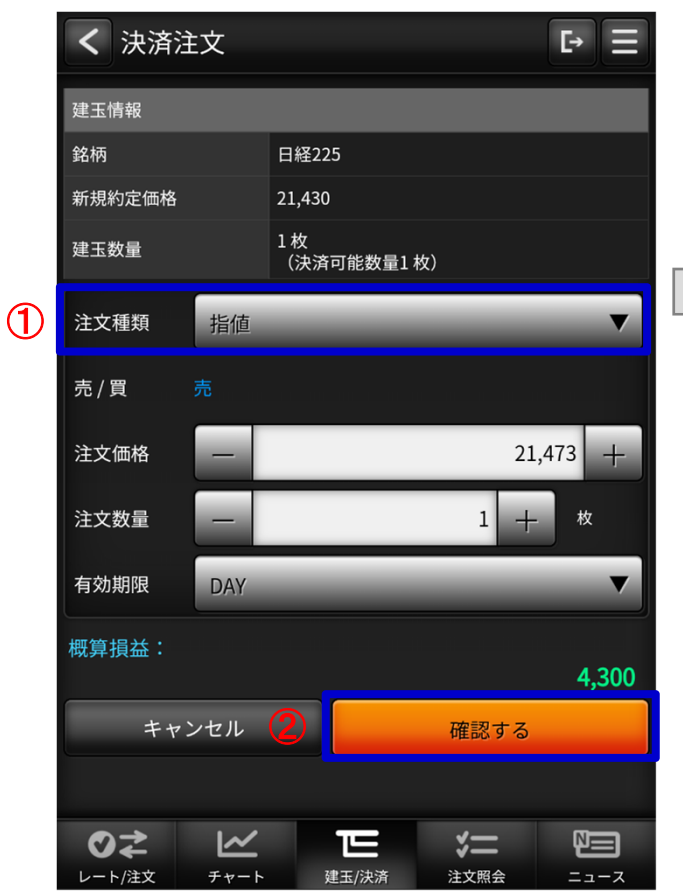

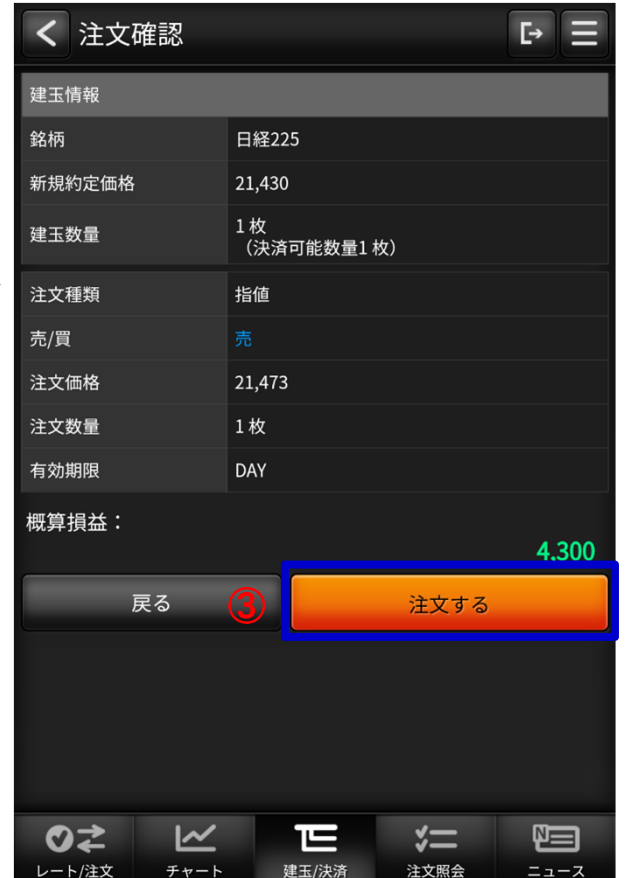

 $\bigcirc$ )注文種類 注文種類を選択すると、各種類毎の表示に切り替わる。選択項目 (ストリーミング、成⾏、指値、 逆指値、ストップリミット、OCO)2 確認するボタン タップすると注文確認画面に切り替わります。33 注文するボタン タップすると発注します。

### **(3)建玉/決済**

#### **・建玉整理(⼊⼒)**

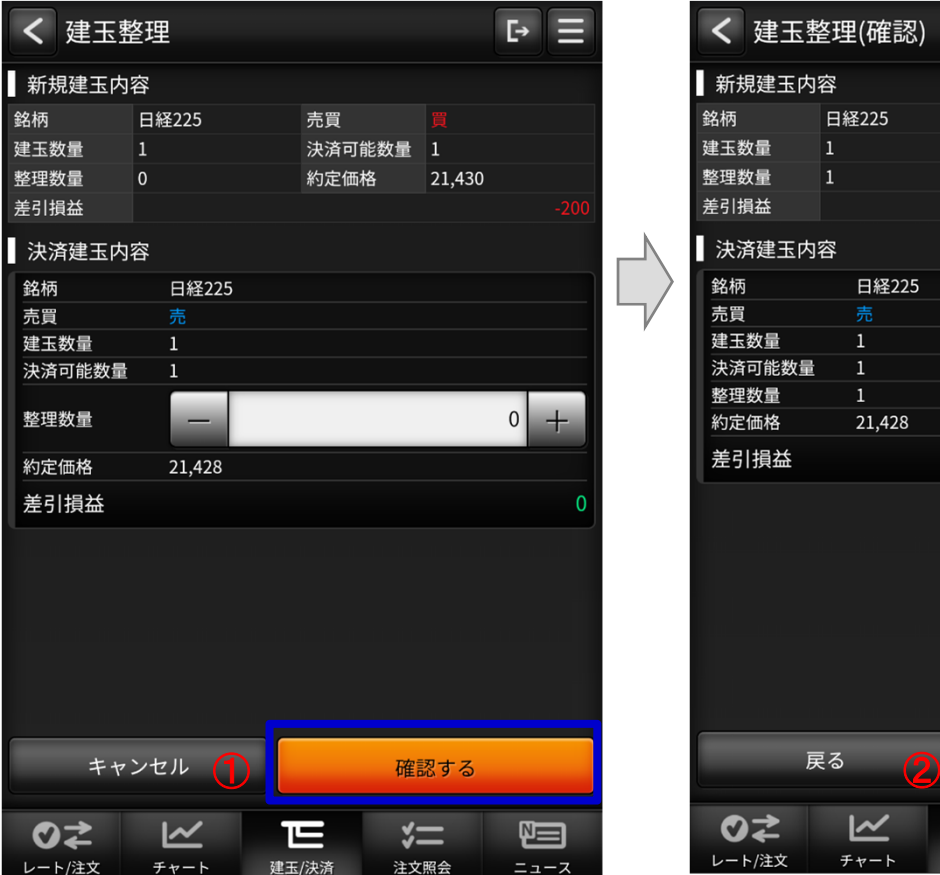

#### **・建玉整理(確認)**

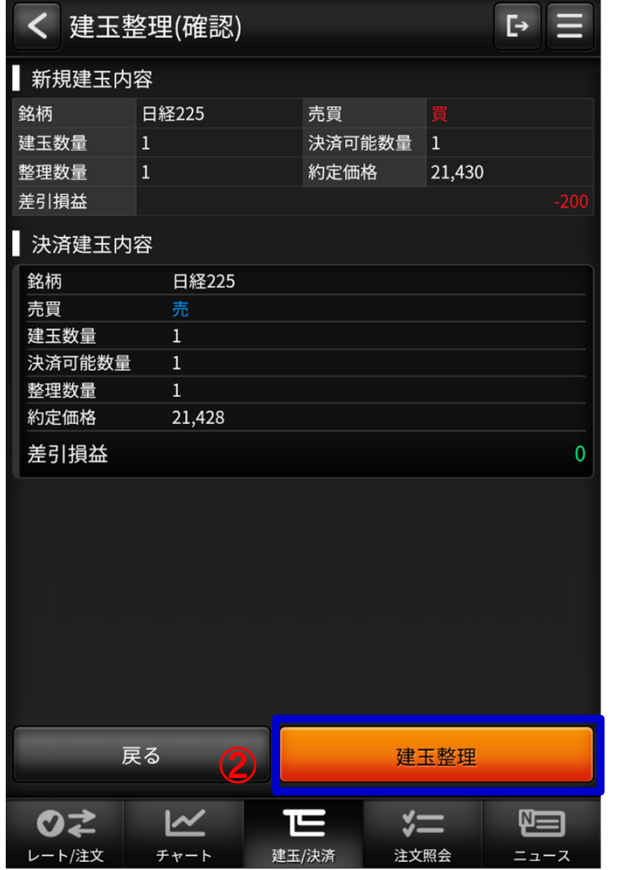

◯ 確認するボタン

タップすると建玉整理確認画面に

切り替わります。

2 建玉整理ボタン

タップすると建玉整理を実行します。

### **(3)建玉/決済**

### **・ 建玉サマリー**

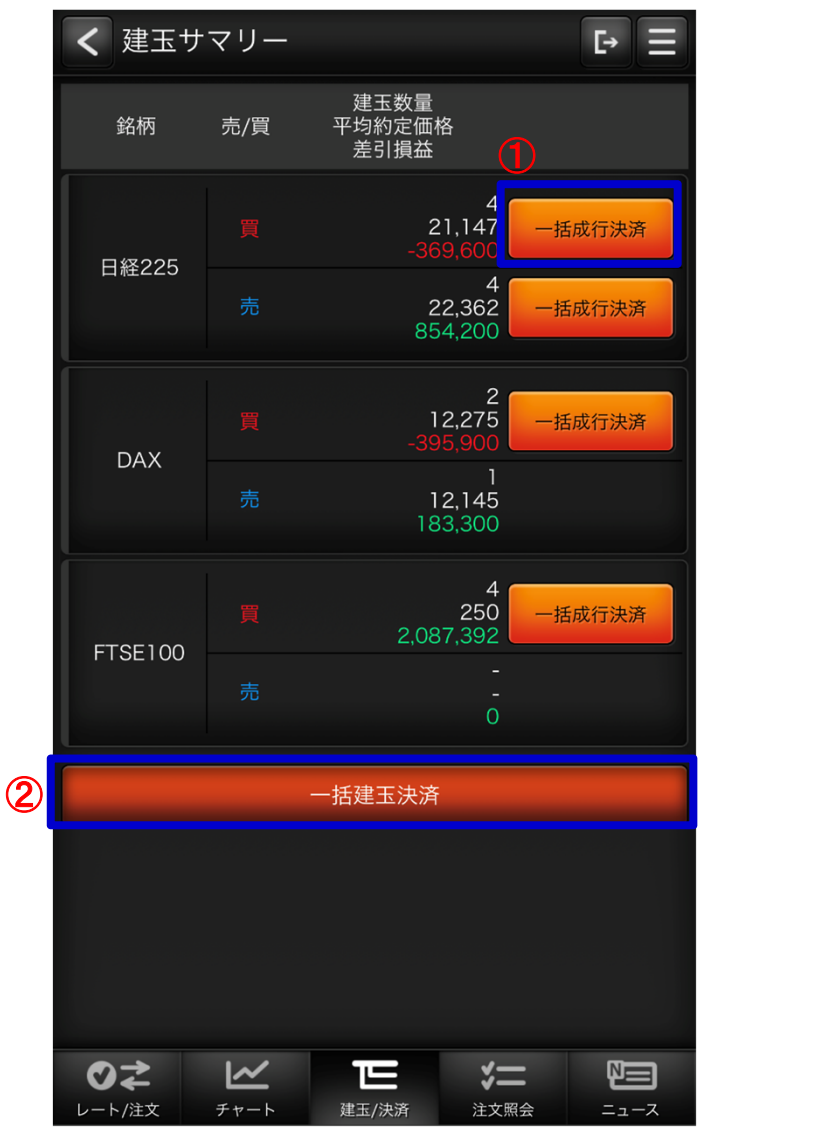

#### $\bigoplus$  一括成行決済

**指定の銘柄、売買単位のすべての建玉を成⾏で決済します。**

**保有中の建玉が無い、またはすべて決済注文済みの場合は非表示になります。**

#### **一括建玉決済**②

**すべての建玉を一括で成⾏で決済します。**

**保有中の建玉が無い、またはすべて決済注文済みの場合は非活性になります。**

### <span id="page-27-0"></span>**(4)注文照会**

### **・ 注文照会**

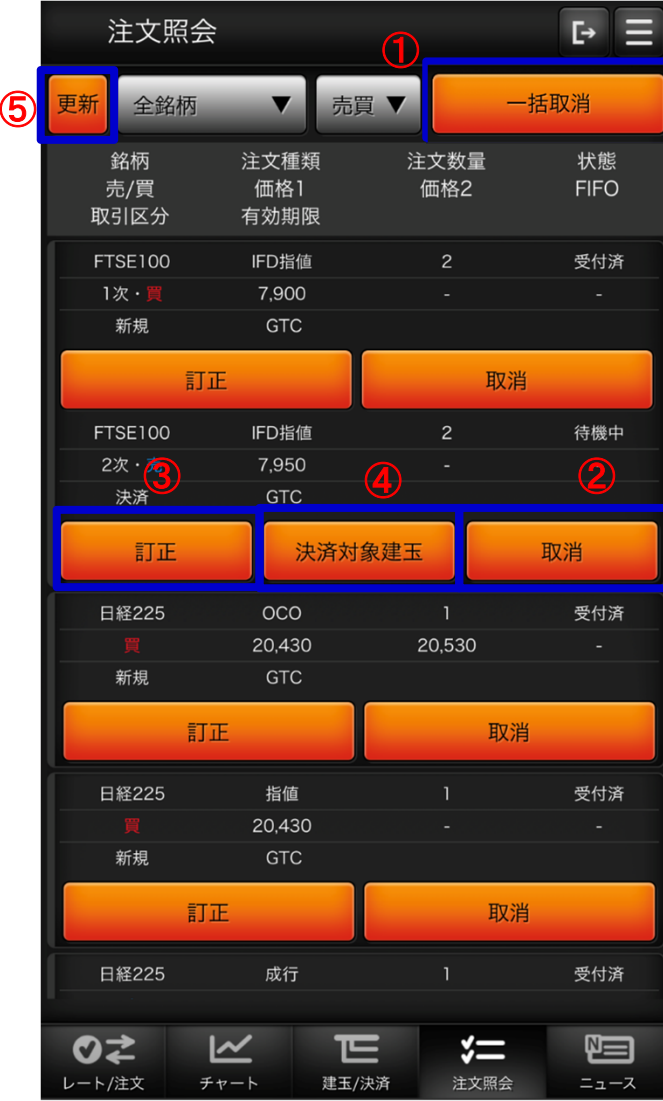

#### $\bigcirc$  一括取消

注文中の有効注文を全て取り消します。

取消可能な注文が存在しない場合は非表示となります。

2 表示内容が「銘柄」または「売買」でフィルタリングされていない場合は非活性と なります。

取消

- $\overline{\textbf{3}}$  指定した注文を取り消します。 注文が取消不可能な場合は非活性となります。訂正
- 4 注文訂正画面へ遷移します。 注文が訂正不可能な場合は非活性となります。決済対象建玉
- <mark>6</mark>)取引区分が「決済」の注文にのみボタンが表示されます。 決済対象建玉情報ダイアログを表示します。

更新

 クリックすることで注文照会画面が更新されます。※注文照会は有効注文のみ一覧表示します。

### **(4)注文照会**

### **・ 注文照会(注文訂正)**

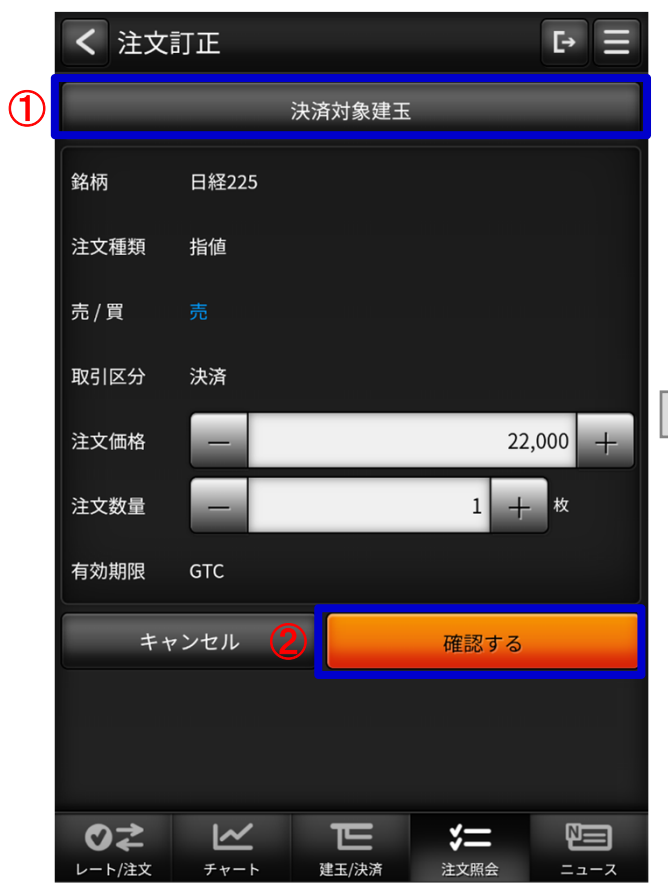

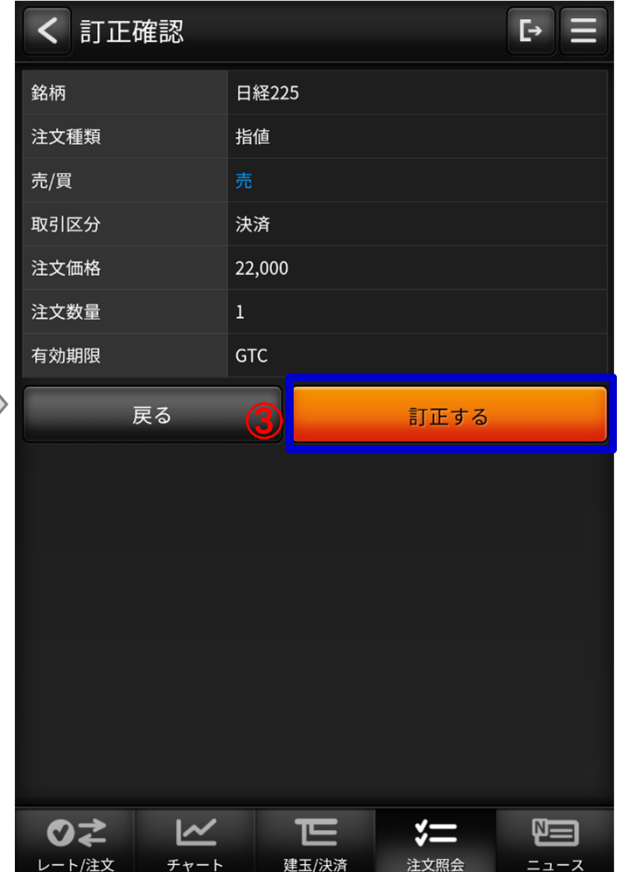

1 決済対象建玉ボタン クリックで決済対象建玉情報ダイアログを表示します。

22 確認するボタン

クリックで訂正確認画面に遷移します。

2 訂正するボタン

クリックで訂正します。

### **(4)注文照会**

#### **・決済対象建玉情報ダイアログ**

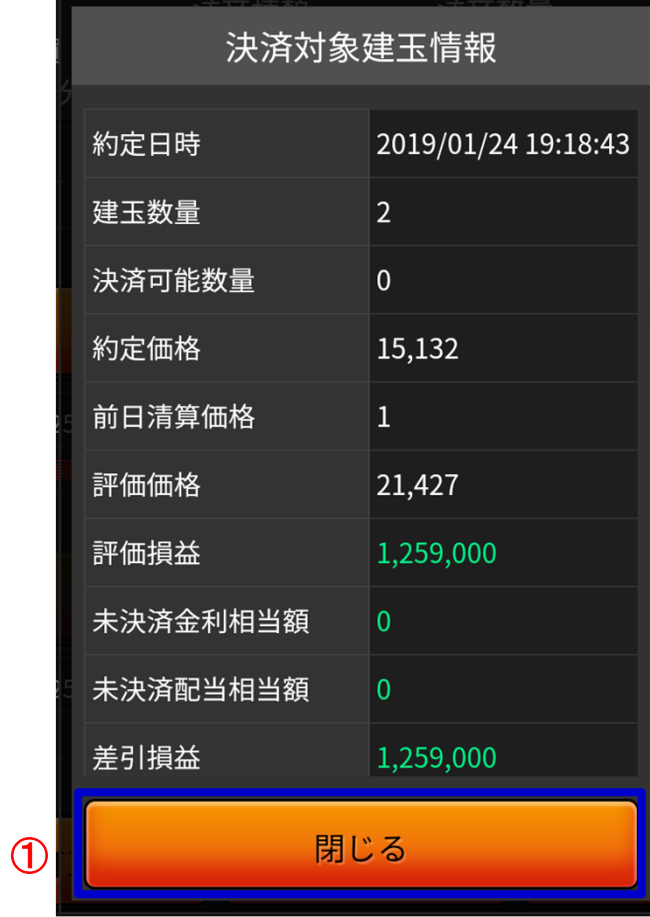

① 閉じる

タップすることで「決済対象建玉情報」ダイアログを閉じます。

### <span id="page-30-0"></span>**(5)ニュース**

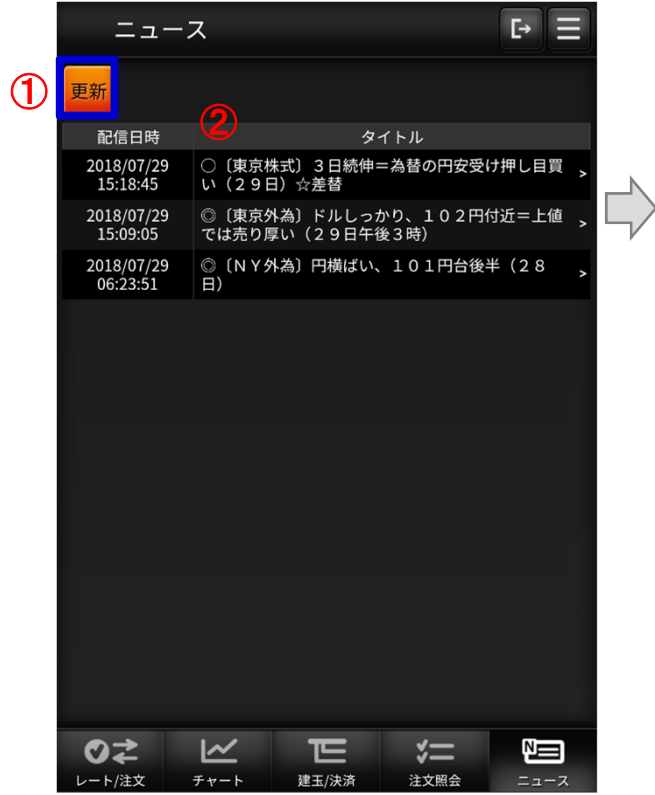

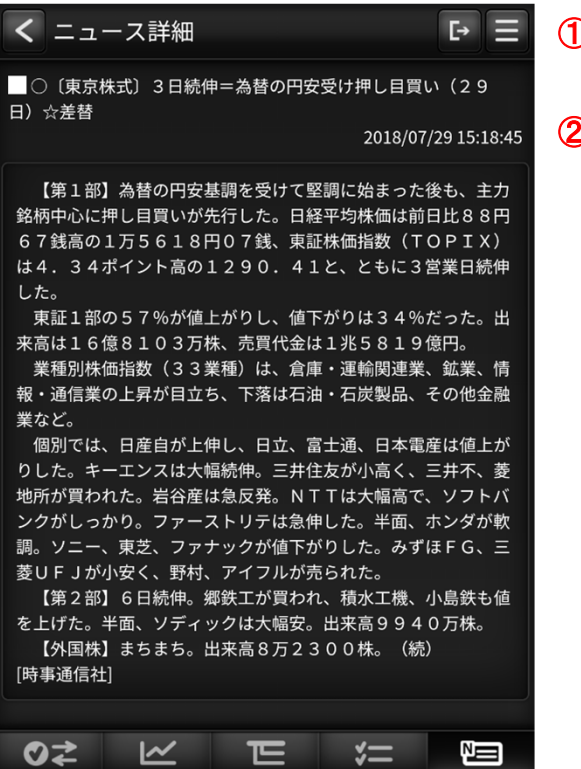

建玉/決済

注文照会

チャート

レート/注文

更新①

ニュースの⼀覧を更新します。

2 ニュース詳細

ニュース⼀覧の⾏をクリックするとニュース詳細へ

遷移します。

### <span id="page-31-0"></span>**(1)メニュー**

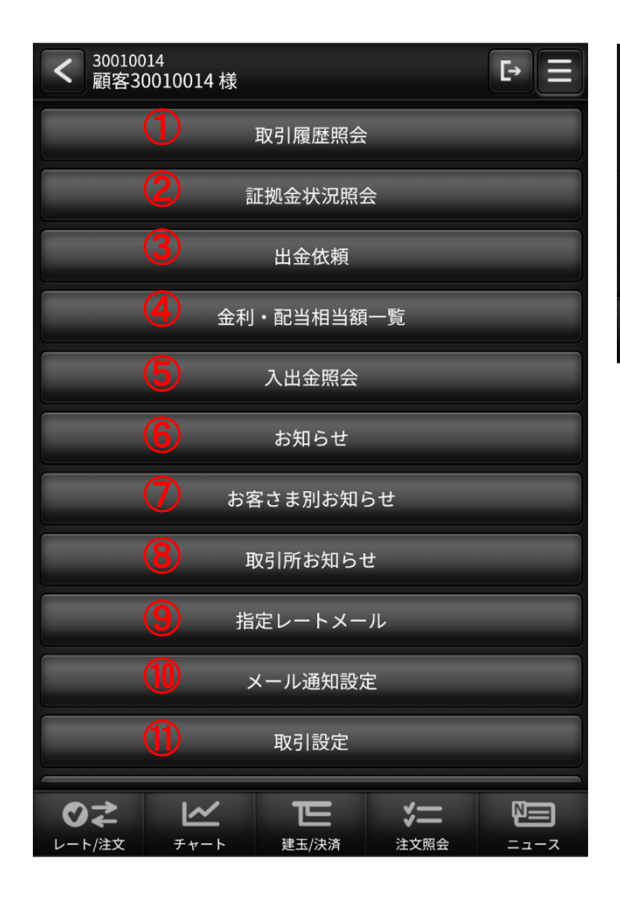

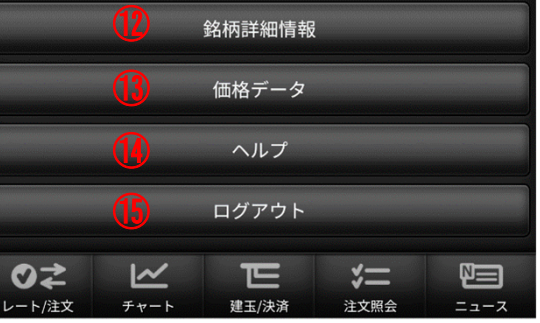

- **「取引履歴照会」画面へ遷移します。**①
- **「証拠⾦状況照会」画面へ遷移します。** ②
- <mark>③</mark> 「出金依頼」画面を別タブで表示します。
- **「⾦利・配当相当額一覧」画面を別タブで表示します。** ④
- **6「入出金照会」画面へ遷移します。**
- **「お知らせ」画面へ遷移します。** ⑥
- <mark>(7</mark>) 「お客さま別お知らせ」画面へ遷移します。
- **「取引所お知らせ」画面へ遷移します。** ⑧
- **「指定レートメール」画面へ遷移します。** ⑨
- **「メール通知設定」画面へ遷移します。** ⑩
- **「取引設定」画面へ遷移します。** ⑪
- **「銘柄詳細情報」画面へ遷移します。** ⑫
- **「価格データ」画面へ遷移します。** ⑬
- **当社ウェブサイトのヘルプページを別タブで表示します。** ⑭
- **ログアウトします。** ⑮

#### <span id="page-32-0"></span>**(2)取引履歴照会**

### **・ 取引履歴照会**

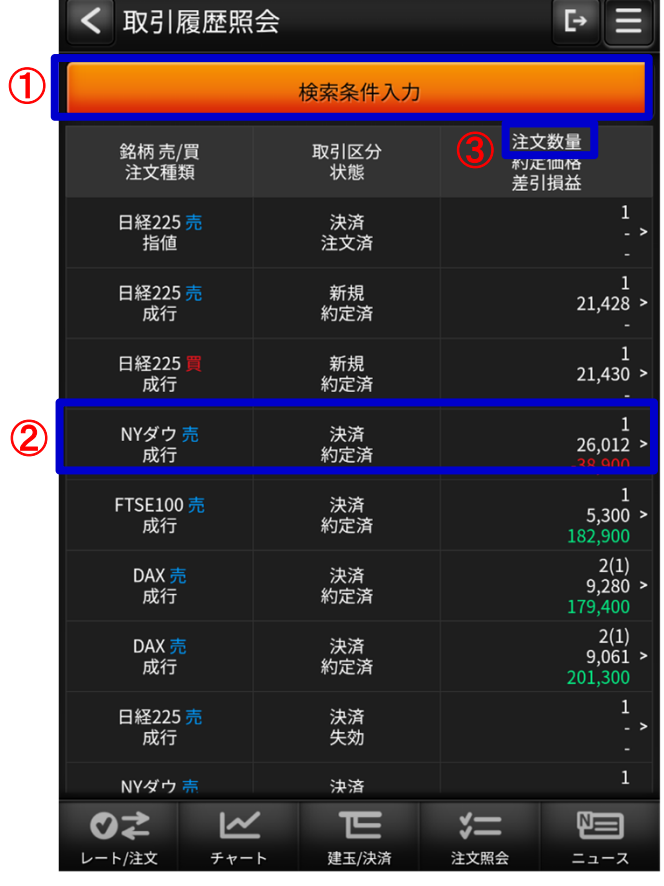

#### $\bigoplus$ 検索条件入力

検索条件入力画面に遷移します。

 $\overline{\textbf{2}}$  取引履歴一覧

⼀覧の履歴⾏をタップすることで「取引履歴詳細」画面に遷移します。

また、⼀覧の注文数量のみ、取引内容が「分割約定」だった場合は

注文数量の横に「()」が表示され約定数量が表示されます。

#### 3注文数量

押下時、ヘルプダイアログを表示します。

#### **・注文数量ヘルプダイアログ**

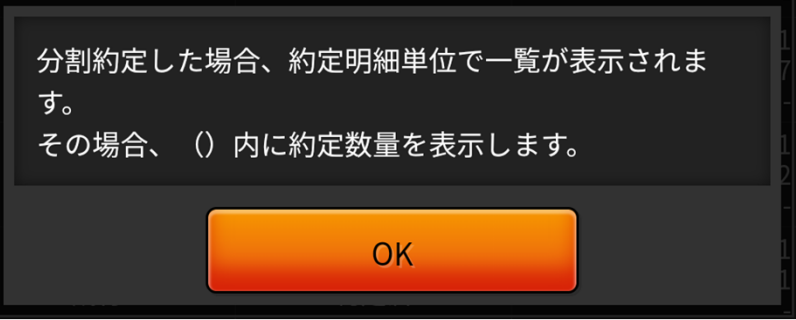

#### **(2)取引履歴照会**

### **・ 取引履歴照会・検索条件**

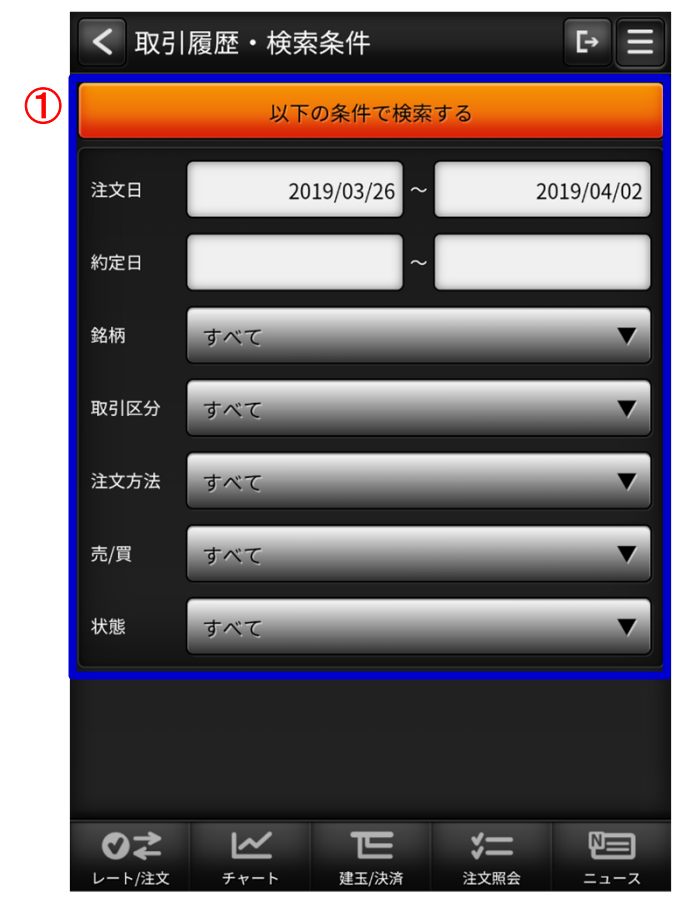

#### $\bigcirc$  取引履歴・検索条件

検索したい項目を絞り込めます。

「以下の条件で検索する」ボタンをタップすることで「取引履歴照会」画面へ遷移します。

### **(2)取引履歴照会**

### **・ 取引履歴詳細**

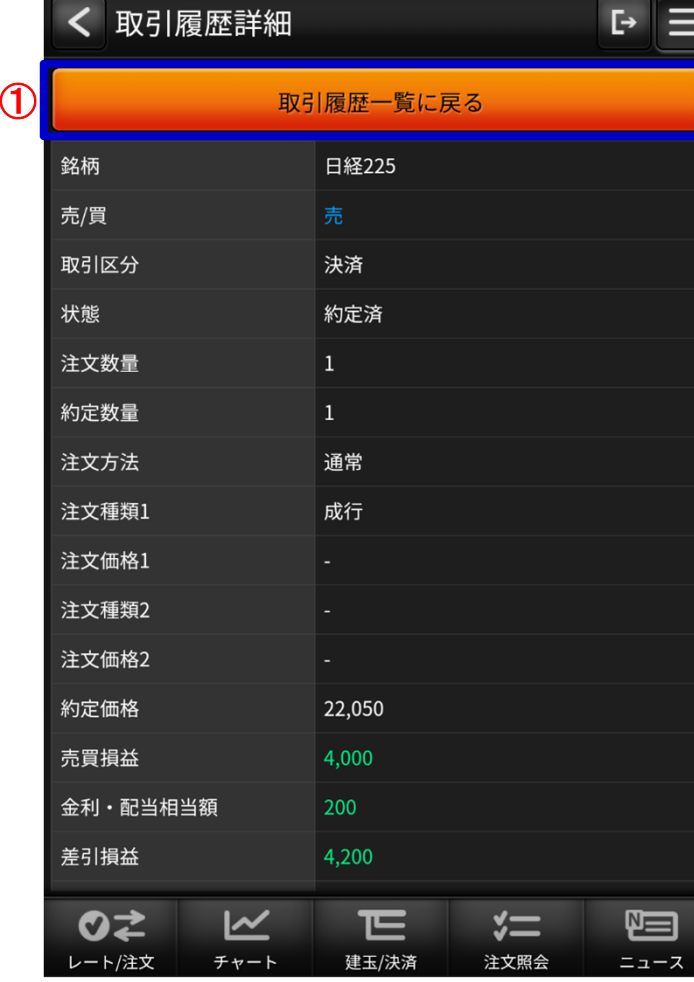

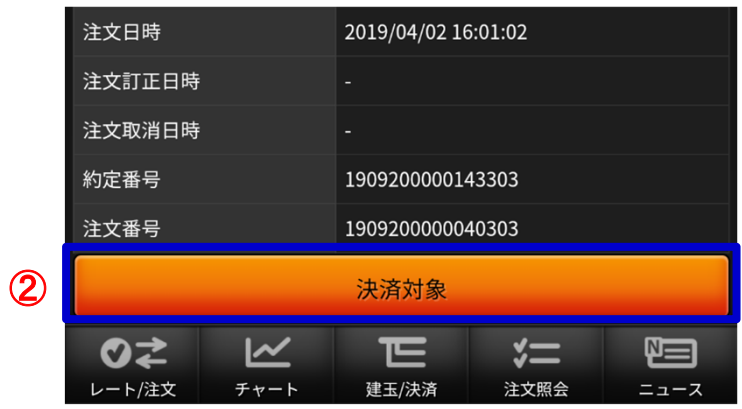

#### ◯ 取引履歴一覧に戻るボタン

タップすることで「取引履歴照会」画面へ遷移します。

#### 2 決済対象ボタン

 明細が決済注文で約定済である場合、「決済対象」ボタンが表示されます。タップすることで「決済対象」画面へ遷移します。

### **(2)取引履歴照会**

### **・ 取引履歴(決済対象)**

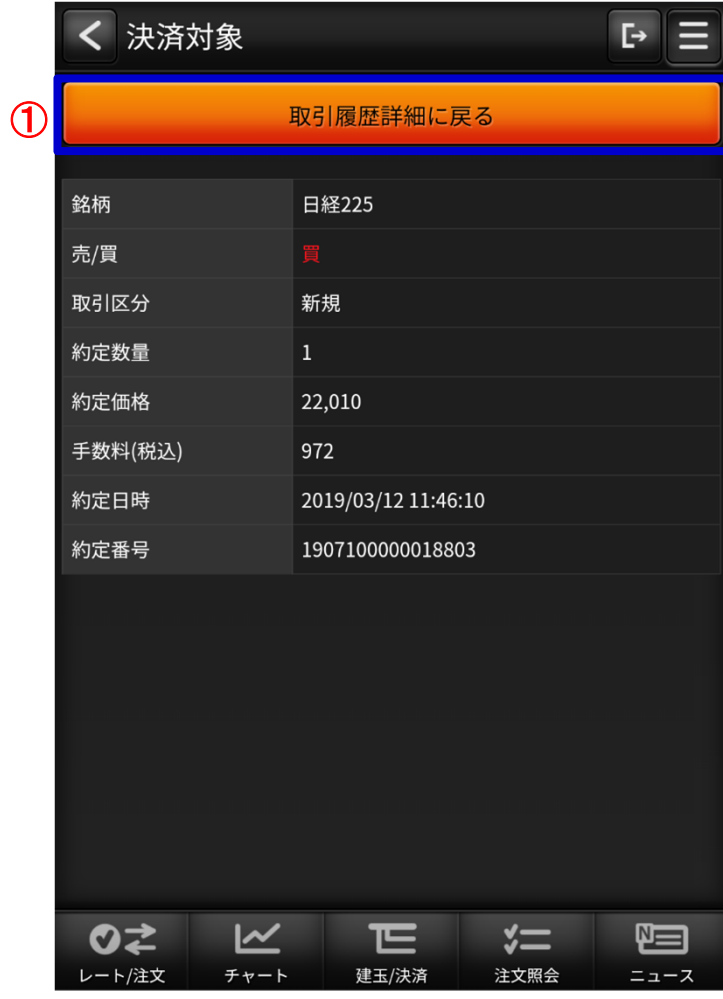

 $\bigcirc$  取引履歴詳細に戻るボタン タップすることで「取引履歴詳細」画面へ遷移します。

### <span id="page-36-0"></span>**(3)証拠⾦状況照会**

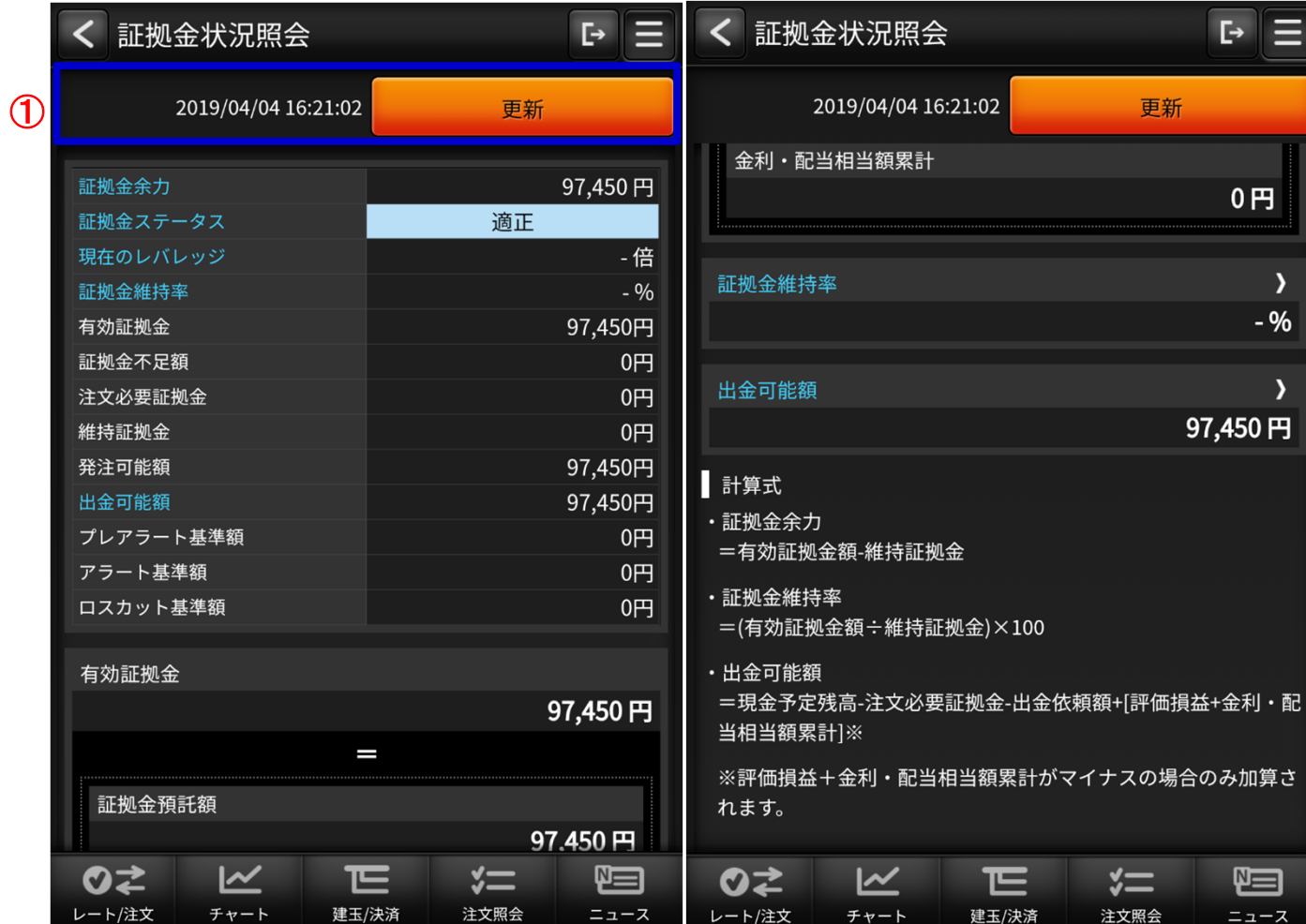

#### 更新①

 口座情報の表示を最新にします。ボタン横に更新日時を表示します。

### **(3)証拠⾦状況照会**

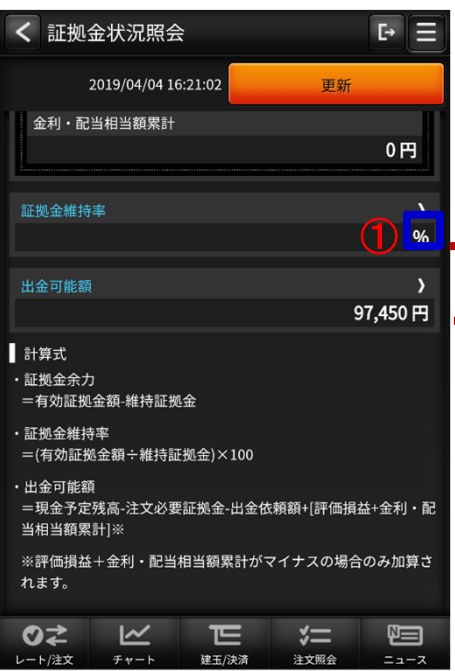

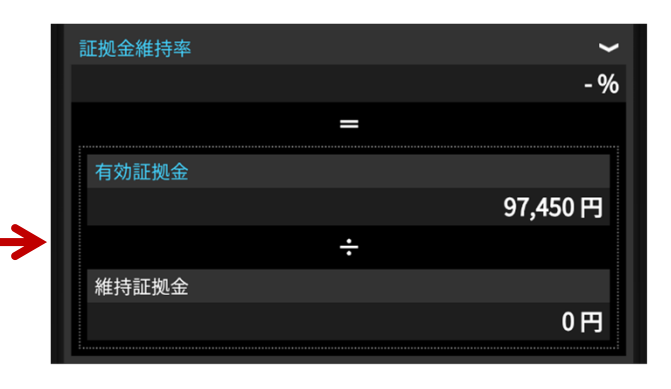

#### エクスパンド①「>」をタップすると各内訳が表示されます。

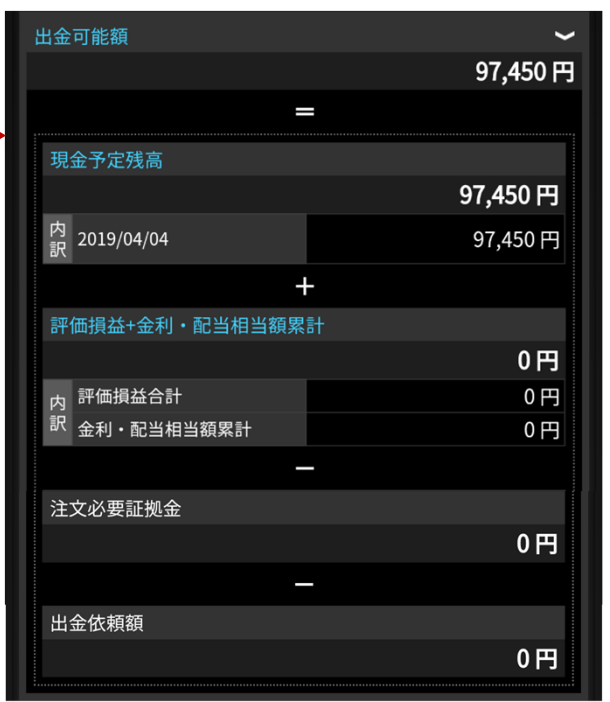

### <span id="page-38-0"></span>**(4)出⾦依頼**

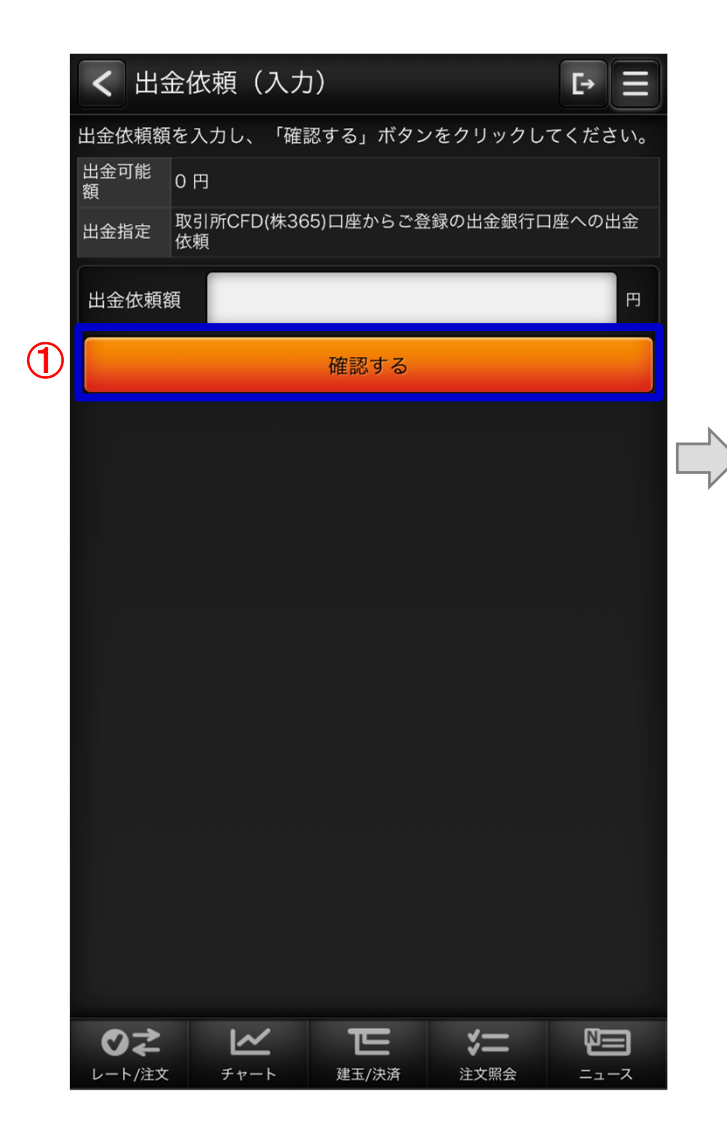

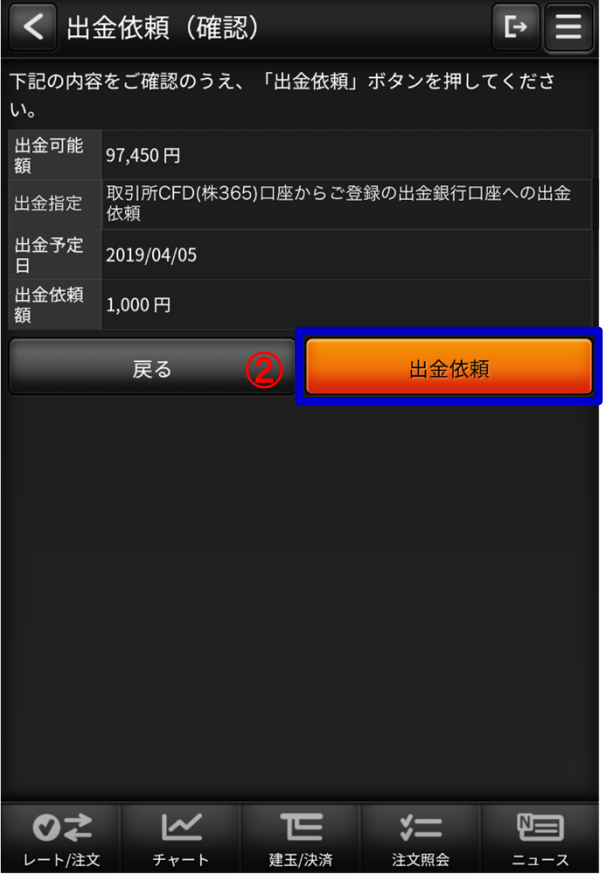

◯ 確認するボタン

タップで確認画面に切り替わります。

2 出金依頼ボタン

タップで証券口座への出⾦を⾏います。

### <span id="page-39-0"></span>**(5)⾦利・配当相当額一覧**

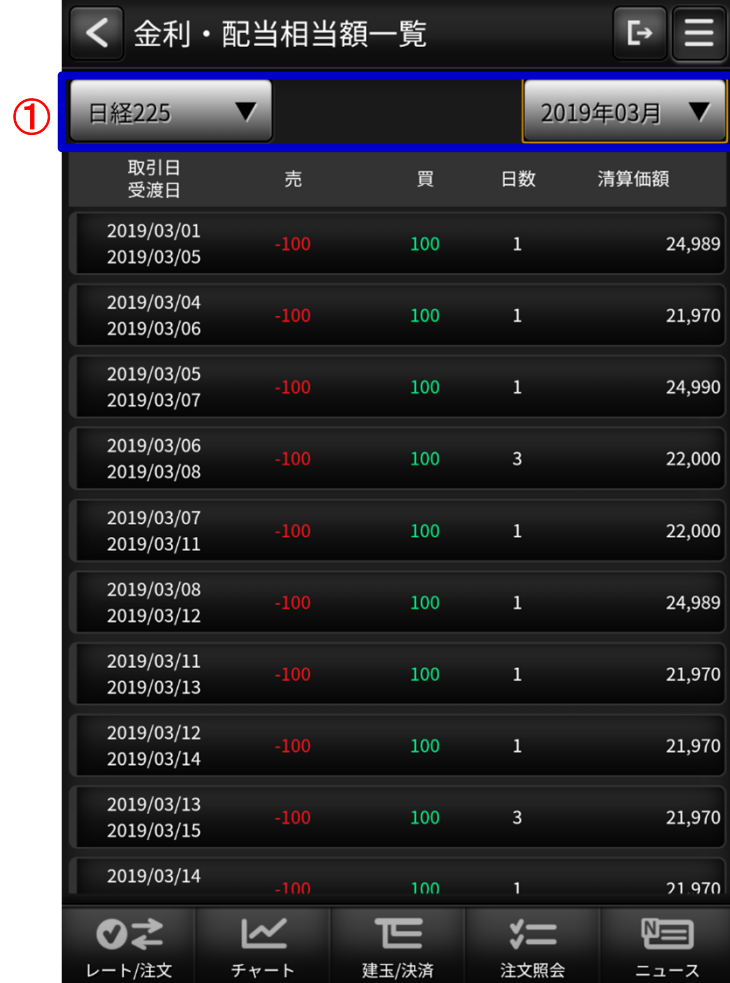

<mark>①</mark> 金利・配当相当額一覧・検索条件 検索したい項目を絞り込めます。

### <span id="page-40-0"></span>**(6)⼊出⾦照会**

### ・入出金照会<br><del>—</del>

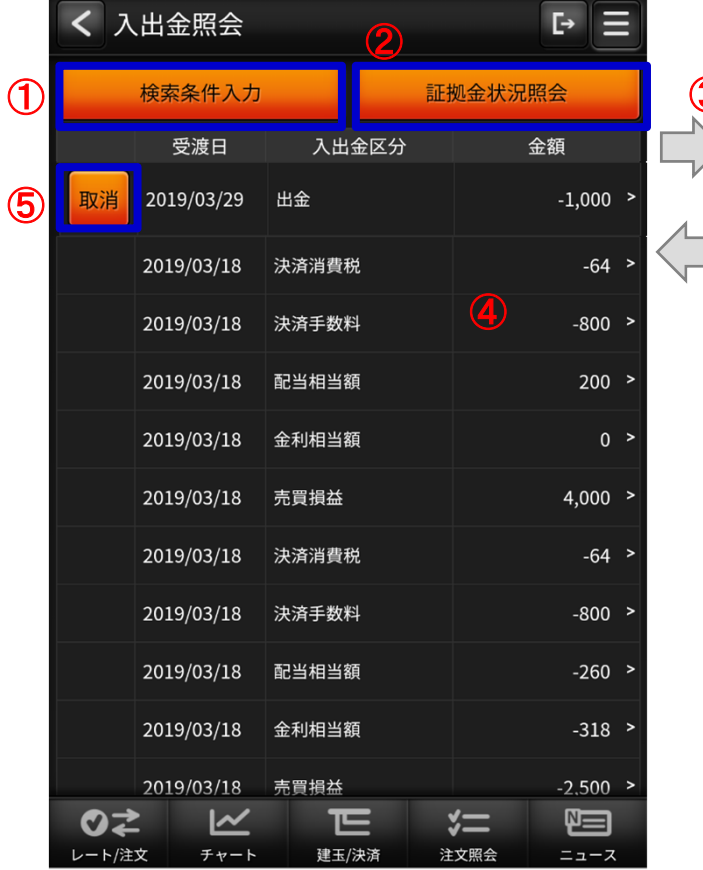

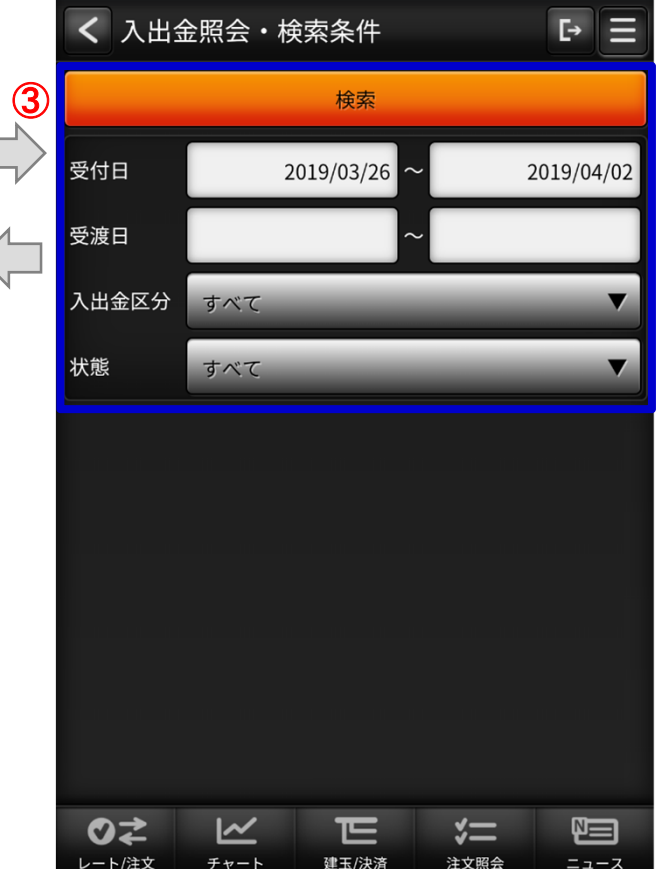

 $\bigoplus$  検索条件入力 検索条件入力画面に遷移します。  $\overline{\textbf{2}}$  証拠金状況照会 「証拠金状況照会」画面に遷移します。 <mark>③</mark> 入出金照会・検索条件 検索したい項目を絞り込めます。 「以下の条件で検索する」ボタンをタップすることで「入出金照会」画面へ 遷移します。4 歴行をタップ ⼀覧の履歴⾏をタップすることで「入出金詳細」画面に 遷移します。取消⑤⼀覧の取消ボタンをタップすることで

「出金取消」画面に遷移します。

### **(6)⼊出⾦照会**

### **・ ⼊出⾦詳細**

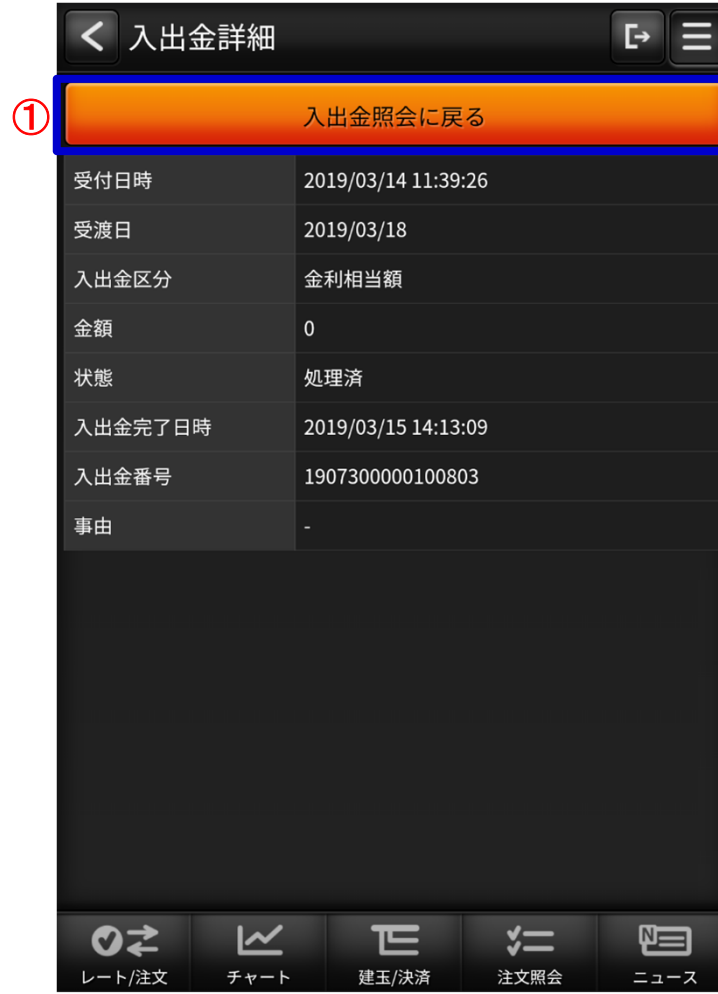

1 入出金照会に戻るボタン タップすることで「⼊出⾦照会」画面へ遷移します。

### **(6)⼊出⾦照会**

### **・ 出⾦依頼取消**

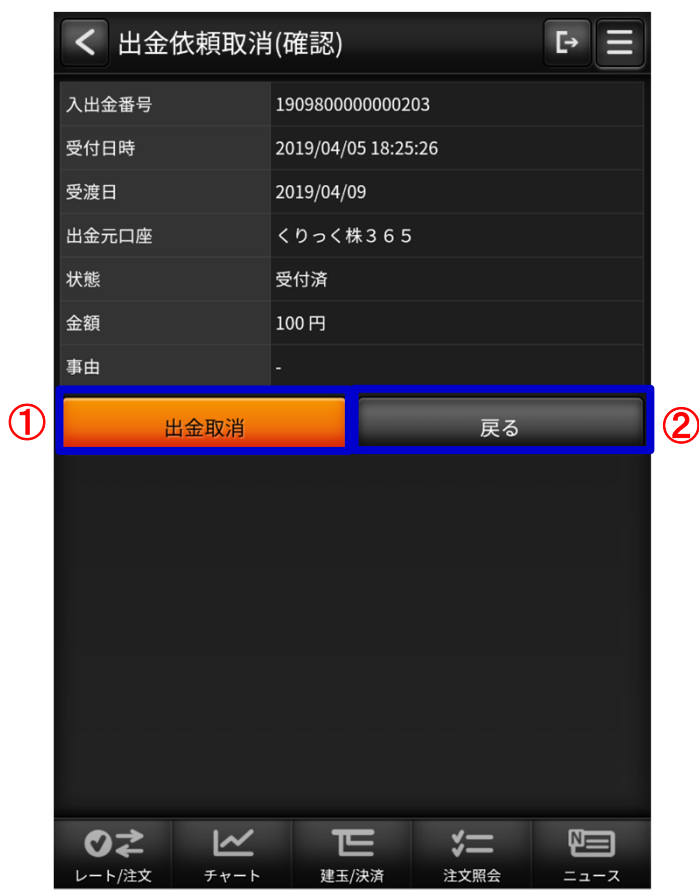

- 1 出金取消ボタン
	- タップで取消を実⾏します。
- 2 戻るボタン
	- タップすることで「入出金照会」画面へ遷移します。

### <span id="page-43-0"></span>**(7)お知らせ**

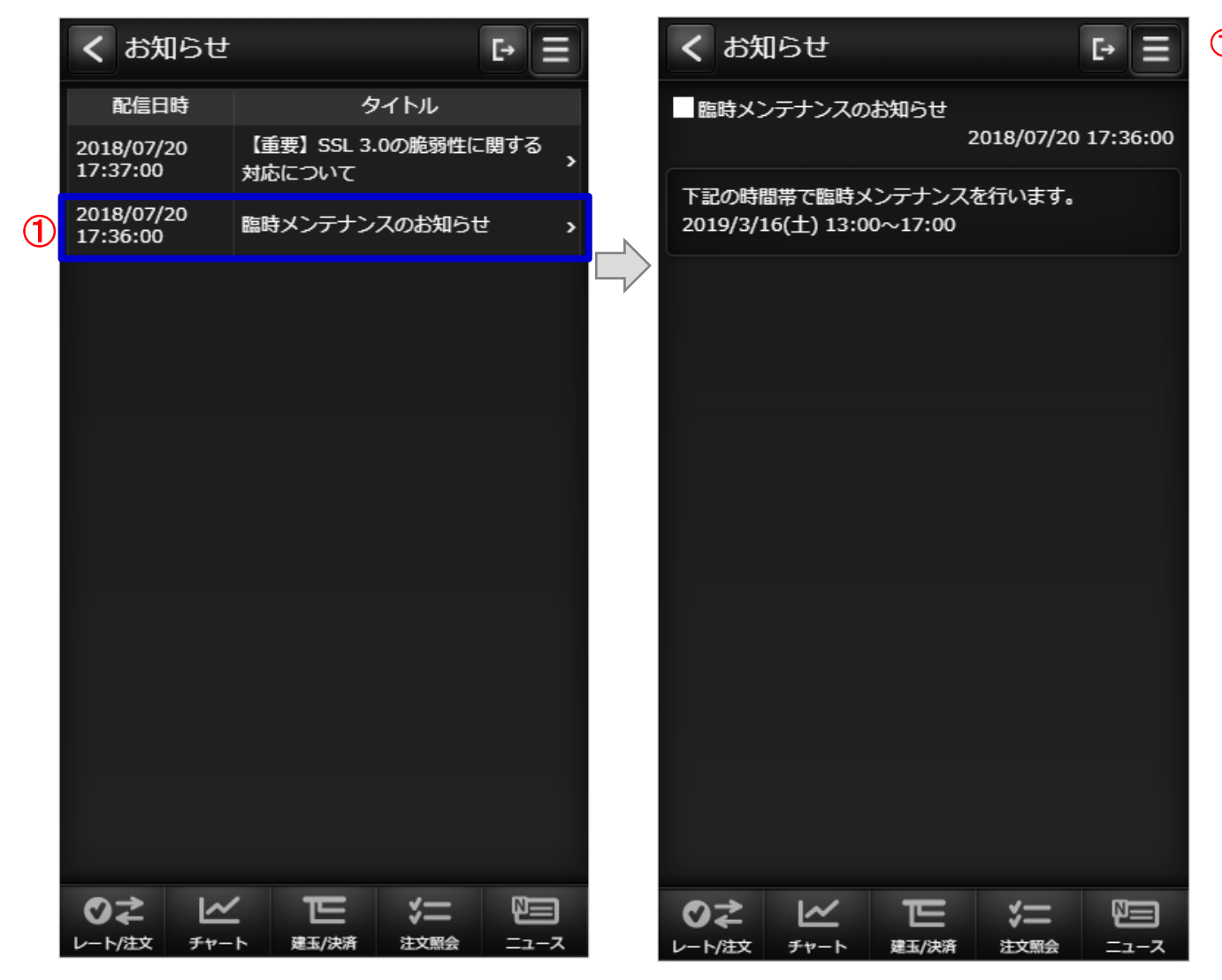

 $\bigoplus$  お知らせ行をタップ ⼀覧のお知らせ⾏をタップすることで「お知らせ・詳細」画面に遷移します。

#### <span id="page-44-0"></span>**(8)お客さま別お知らせ**

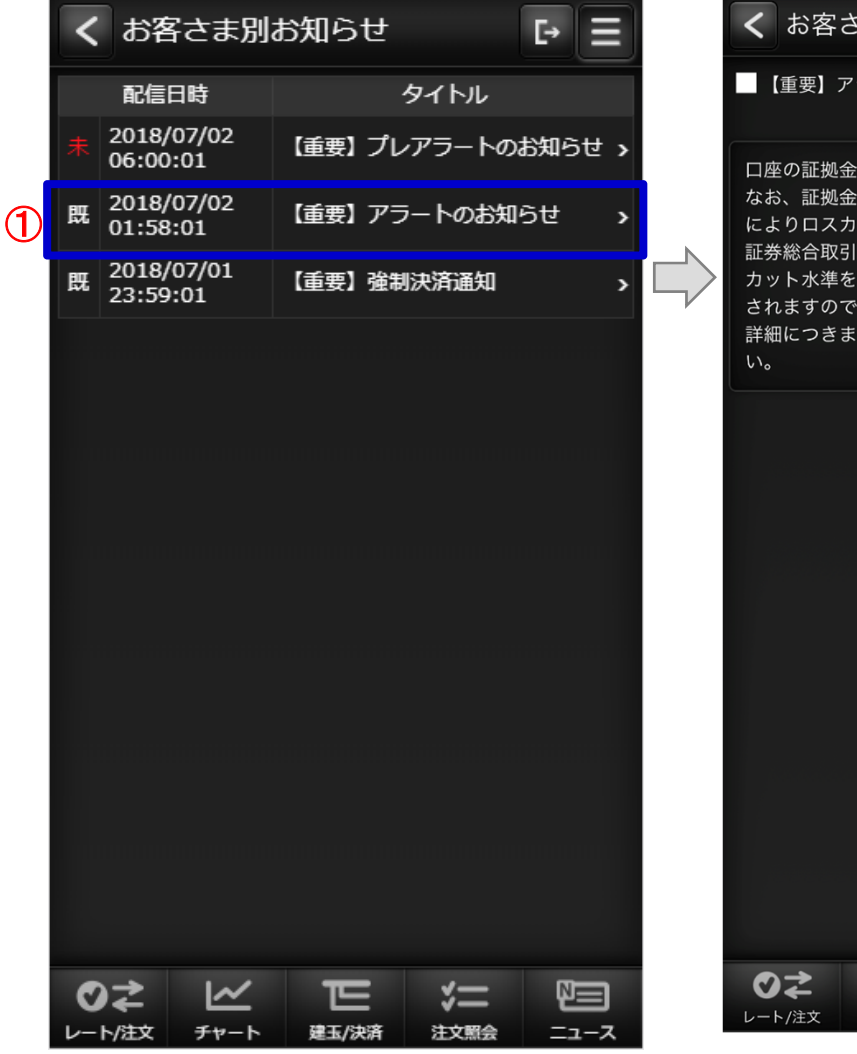

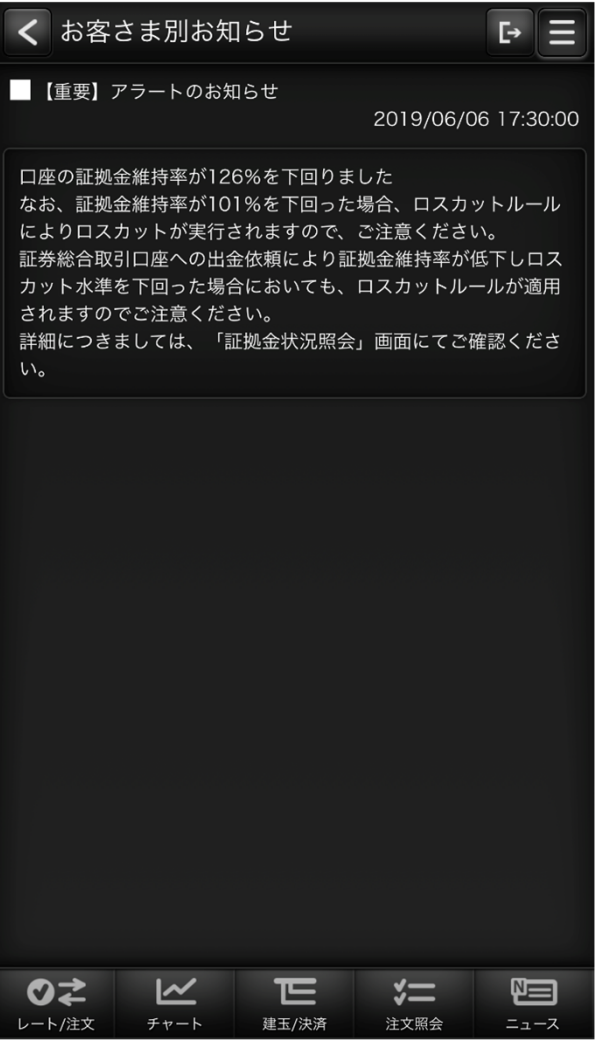

 $\bigoplus$  お知らせ行をタップ 一覧のお知らせ行をタップすることで 「お客さま別お知らせ・詳細」画面に

遷移します。

### <span id="page-45-0"></span>(9) 取引所お知らせ

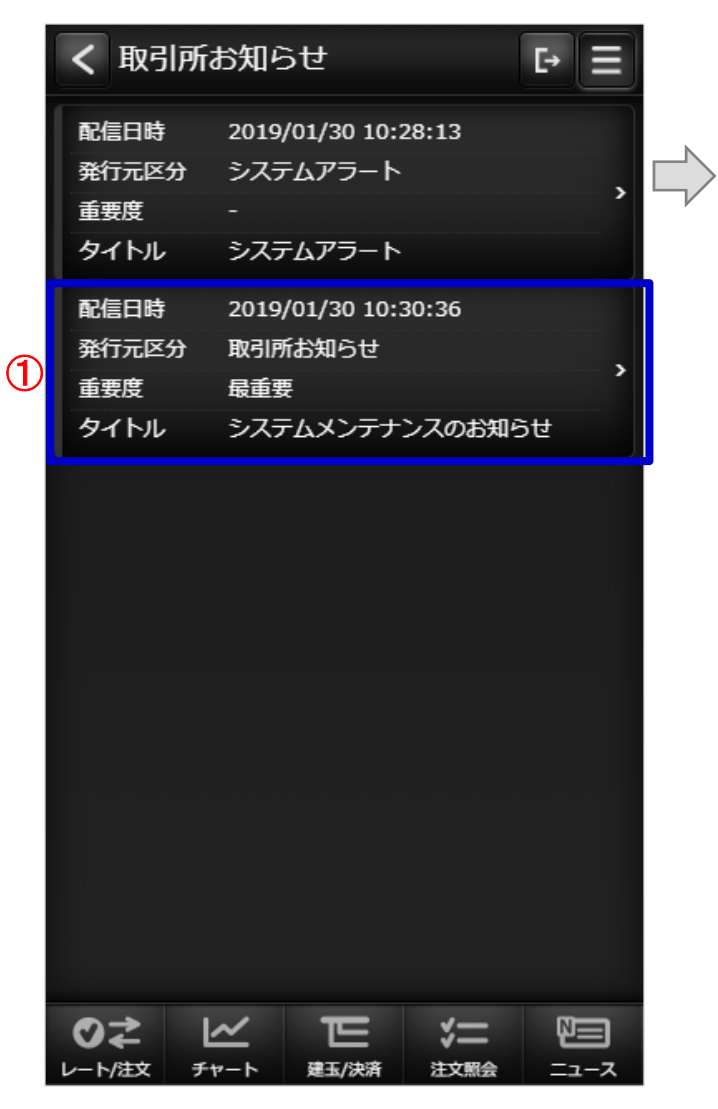

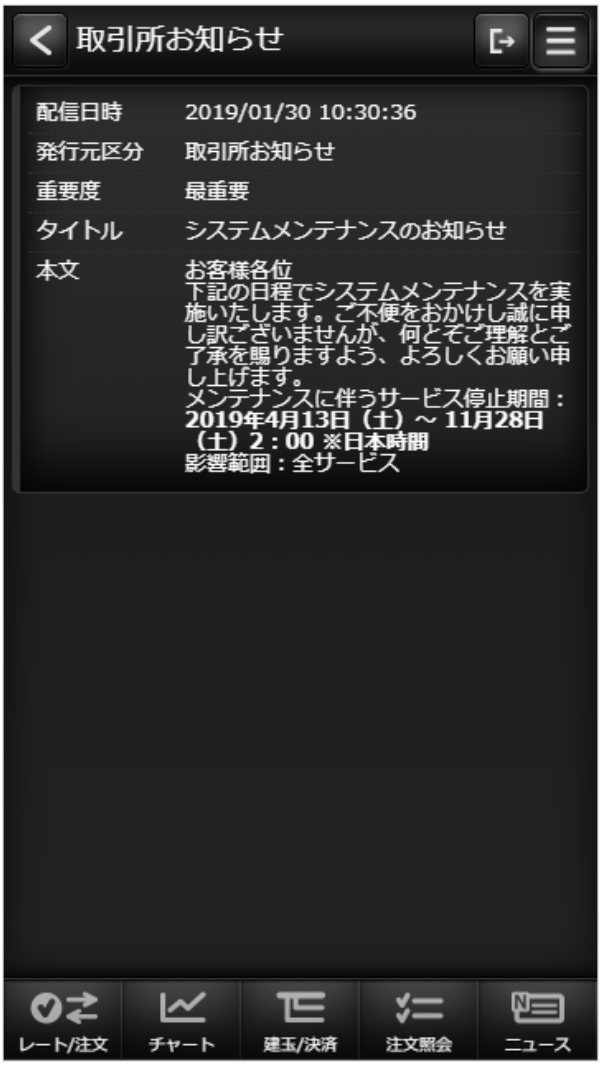

 $\bigoplus$  お知らせ行をタップ ⼀覧のお知らせ⾏をタップすることで「取引所お知らせ・詳細」画面に 遷移します。

#### **(10)指定レートメール**

<span id="page-46-0"></span>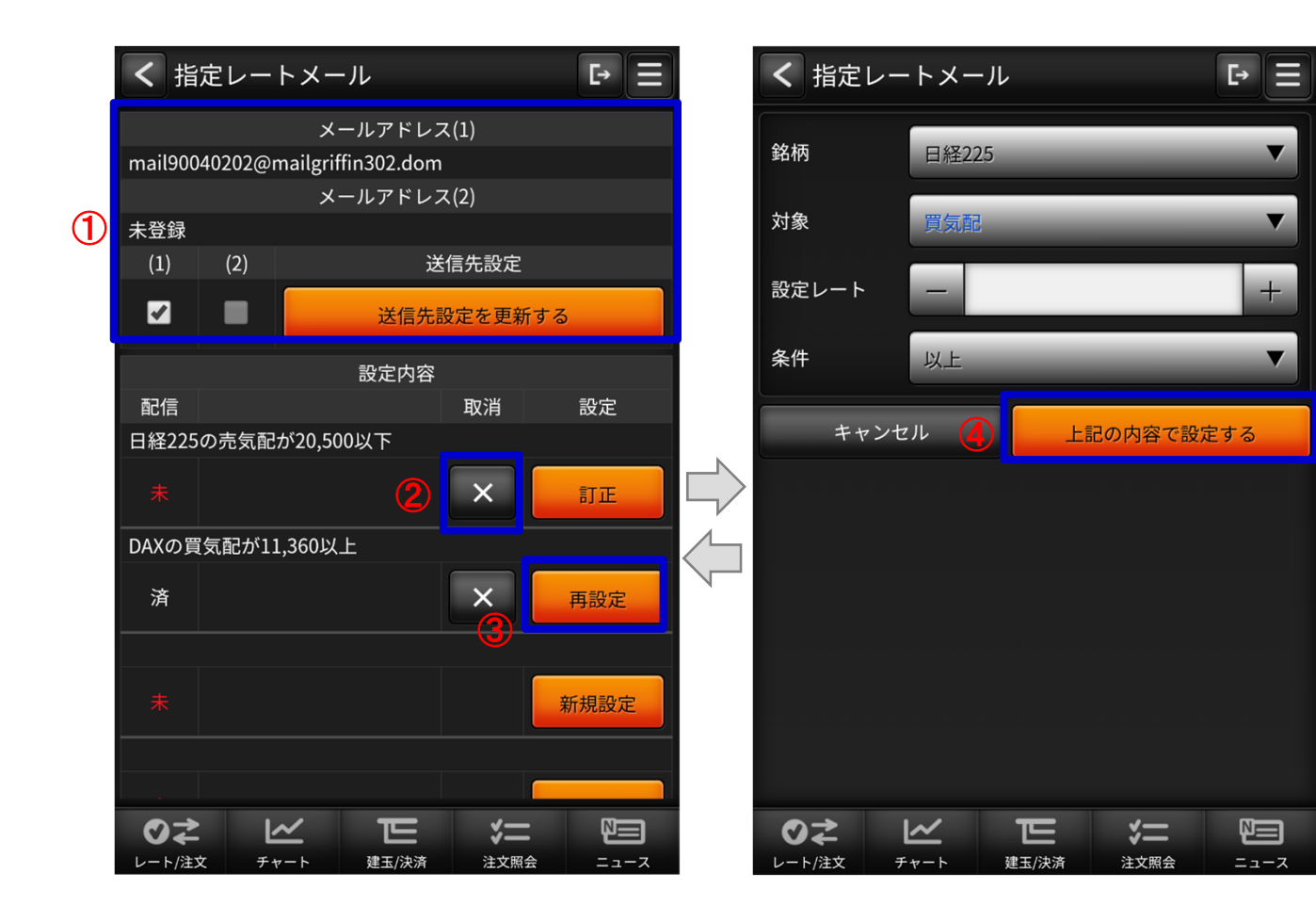

メール送信先① 指定レートメールの送信先を選択します。「送信先設定を更新する」ボタンをクリックすると設定されます。**②** ×ボタン 送信条件が設定されている場合に表示されます。タップすると該当の送信条件が削除されます。3 訂正、再設定、新規設定ボタン 指定レートメール送信条件設定画面に遷移します。4 指定レートメール送信条件設定画面

 $\blacktriangledown$ 

 $\blacktriangledown$ 

 $\pm$ 

 $\blacktriangledown$ 

送信条件を入力して「上記の内容で 設定する」ボタンをクリックすると 送信条件が登録されます。

### <span id="page-47-0"></span>**(11)メール通知設定**

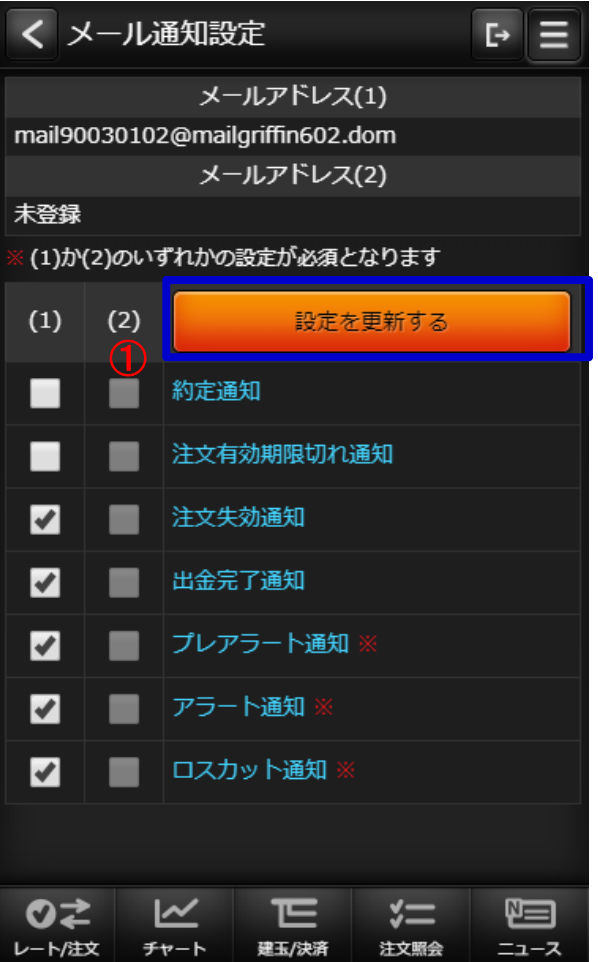

#### $\bigcirc$ )各種配信設定

配信してほしいメールにチェックして、設定を更新するボタンをタップすること通知設定が更新されます。

### <span id="page-48-0"></span>**(12)取引設定**

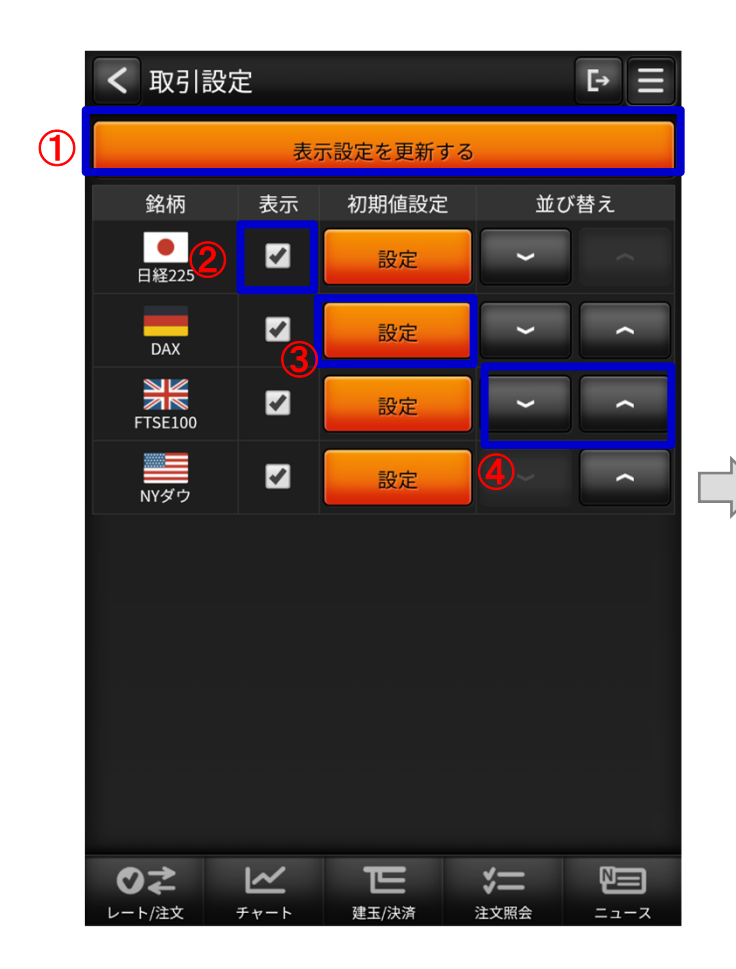

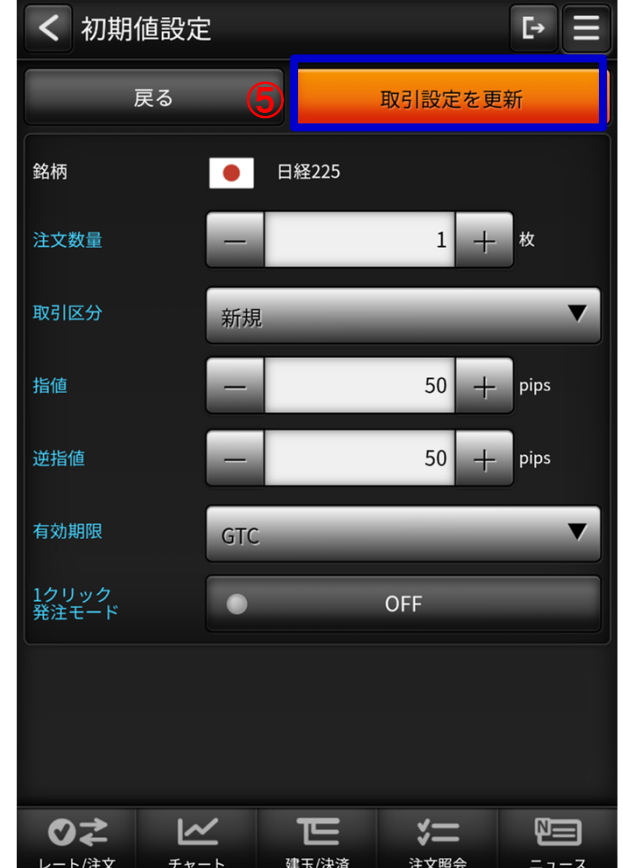

 $\bigoplus$  表示設定を更新する タップすることで「取引設定」画面内の各種設定内容を保存します。2 表示チェックボックス プライスボードに銘柄の表示、非表示を設定します。3 設定ボタン 初期値設定画面へ遷移します。40 並び替え プライスボードの銘柄の並び順を設定します。<mark>⑤</mark> 取引設定を更新 タップすることで「初期値設定」画面内の 取引機能に関する各種初期値設定を保存します。※設定はGriffinSPのみ有効となります。

レート/注文

チャート

### <span id="page-49-0"></span>**(13)銘柄詳細情報**

### **・ くりっく株365で取り扱っている銘柄の情報を表示します。**

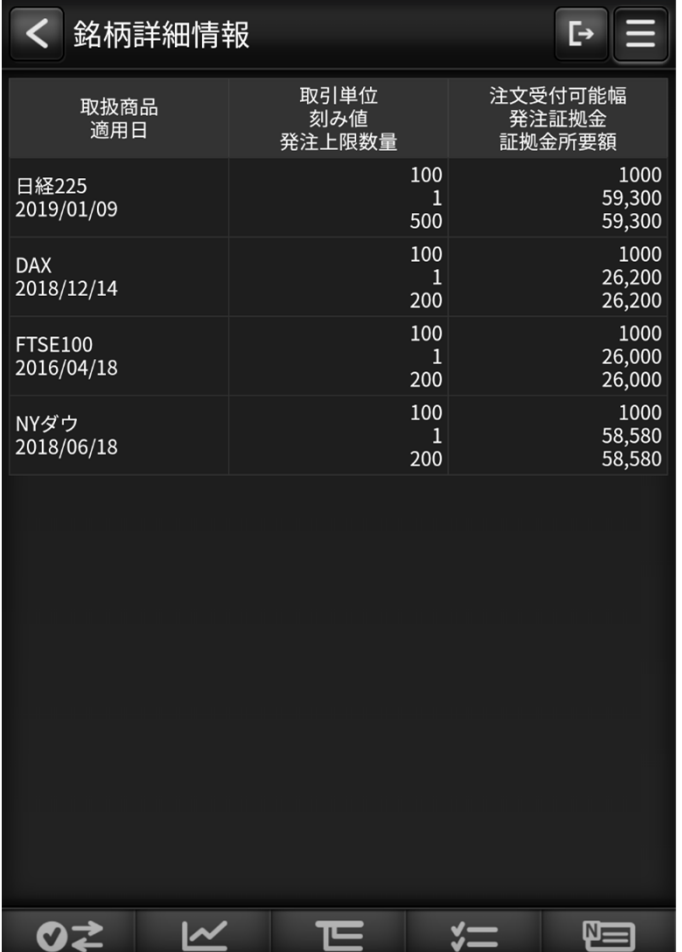

建玉/決済

注文照会

 $= -2$ 

### <span id="page-50-0"></span>**(14)価格データ**

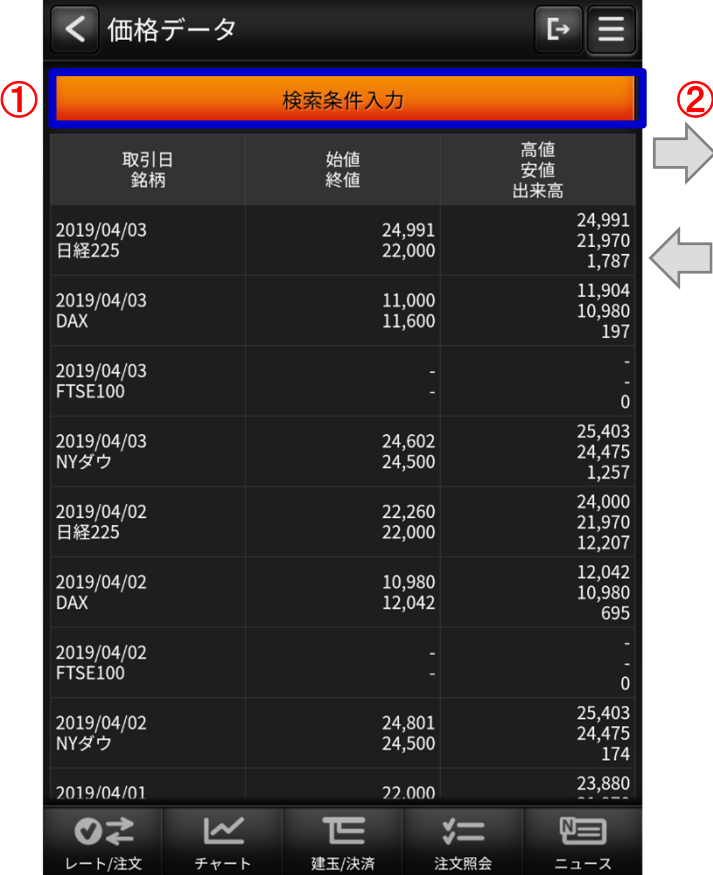

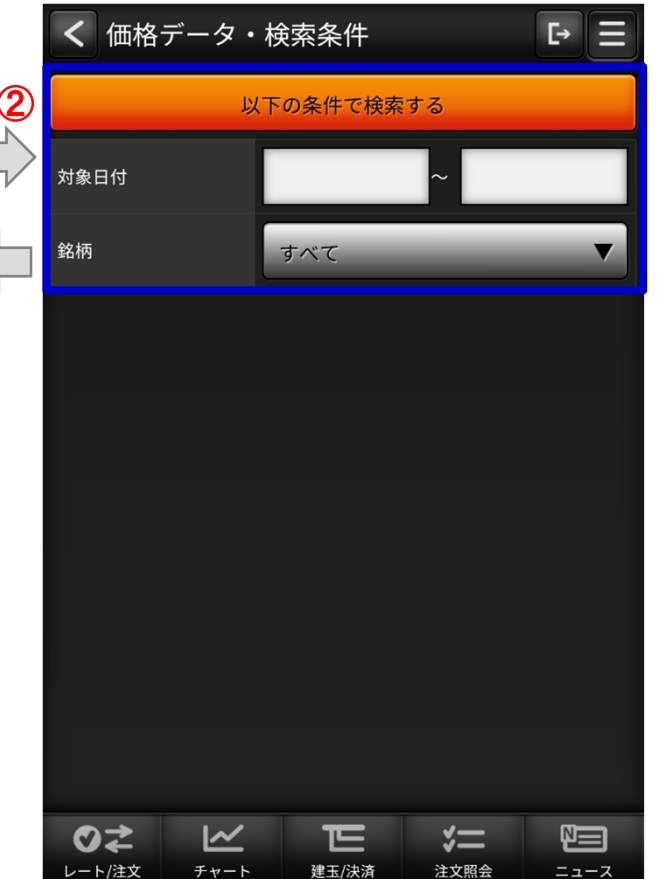

 $\bigoplus$  検索条件入力 検索条件入力画面に遷移します。 2 価格データ・検索条件 検索したい項目を絞り込めます。「以下の条件で検索する」ボタンを タップすることで「価格データ」画面へ遷移します。

# <span id="page-51-0"></span>Ⅵ その他機能

### **(1)ランドスケープモード**

#### **ランドスケープモード時はチャートを拡大して表示します。**

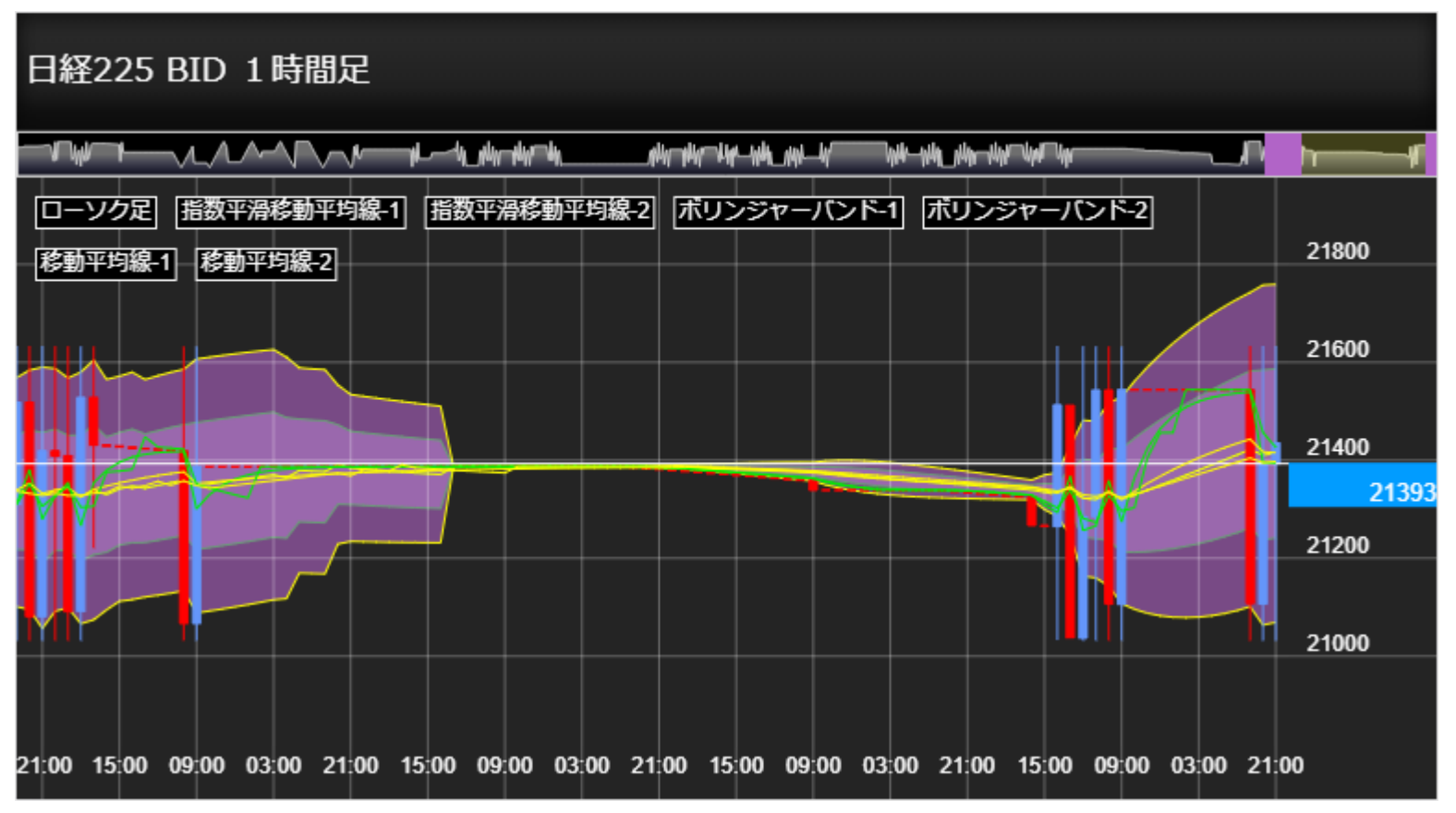

### <span id="page-52-0"></span>**(2)スワイプ操作**

グローバルメニュー内の画面を表示しているときには横スワイプ操作でのペインの表示の切替を⾏います。

各ペインからの左右スワイプによる画面遷移ができます。

※iOSは左スワイプのみ表示切替可能となります。

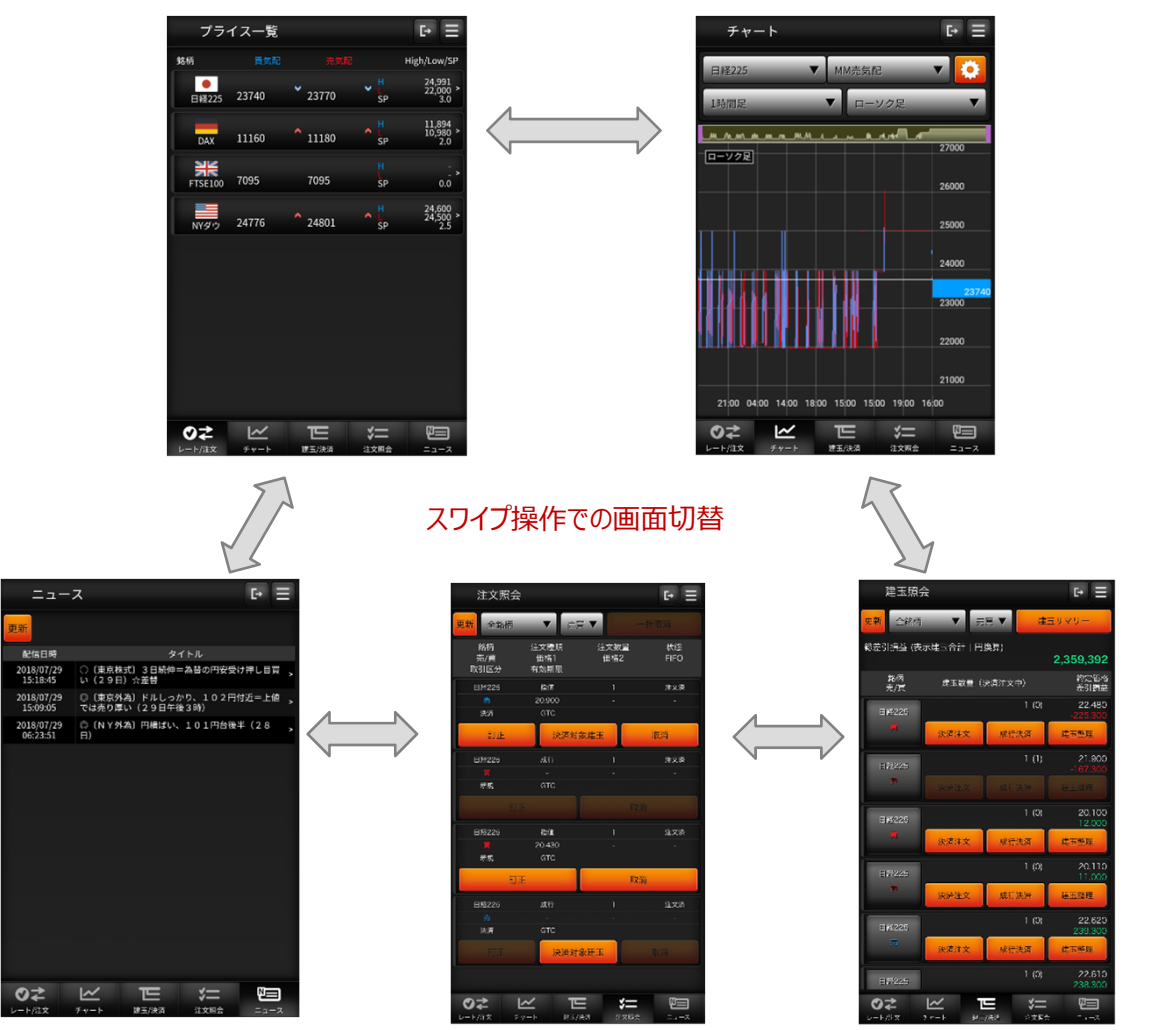

# <span id="page-53-0"></span>Ⅵ その他機能

#### **(3)ソフトウェアキーボード**

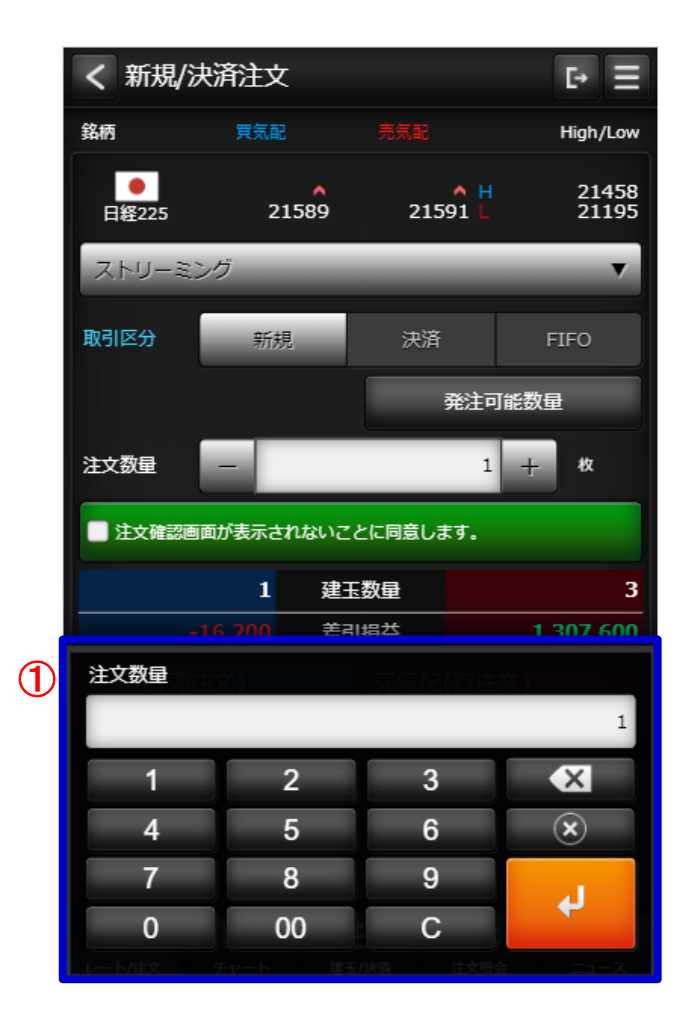

入力欄では専用のソフトウェアキーボードが表示されます。 選択した項目の名称 1がソフトウェアキーボードに表示され、矢印キーをタップすると対<br>ー 象の項目に反映されます。

# インヴァスト証券

インヴァスト証券株式会社 〒105-0003 東京都港区西新橋1-6-21<br>全融商品取引業者 関車財務局長(全商)第26号 金融商品取引業者 関東財務局長(金商)第26号<br>加入協会·日木証巻業協会 - 一般社団法人 全i 加入協会:日本証券業協会、 一般社団法人 金融先物取引業協会、 一般社団法人 日本投資顧問業協会 (2019.09)<br>